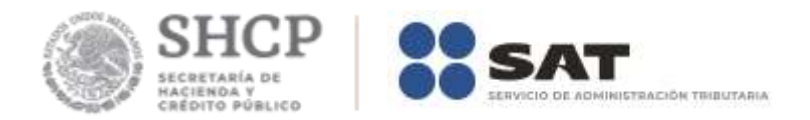

# **Guía Inscripción en el RFC con CURP de Arrendadores de espacios publicitarios**

Enero 2019

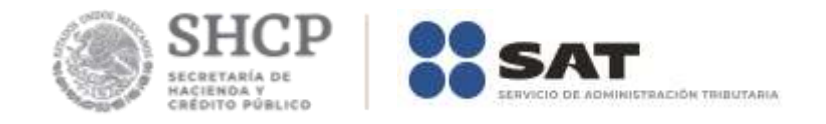

# **Índice**

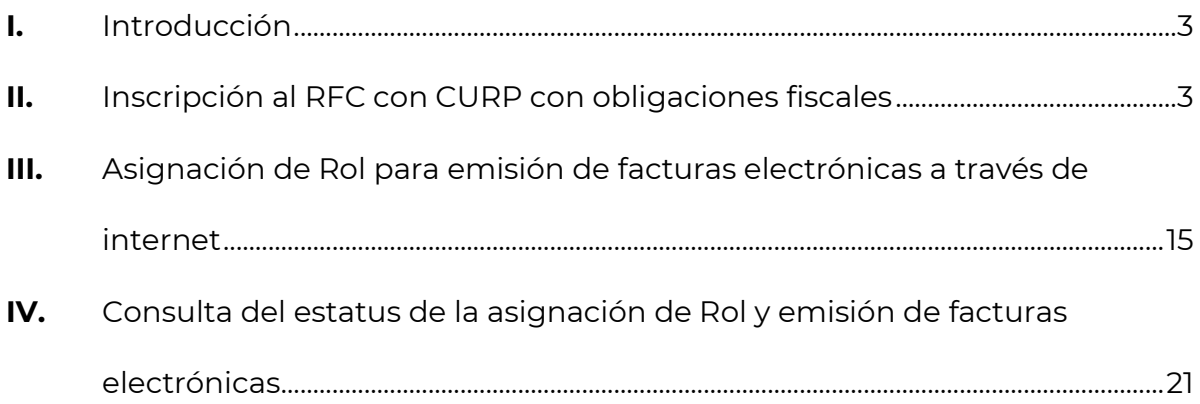

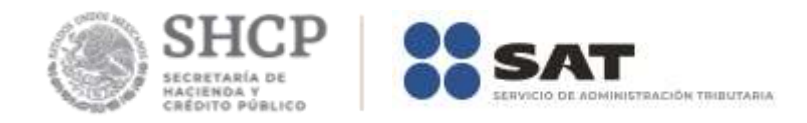

## **I. Introducción.**

La presente guía es para la inscripción al Registro Federal de Contribuyentes de las personas físicas que renten el uso o goce temporal de inmuebles para la colocación de anuncios publicitarios panorámicos y promocionales, así como para la colocación de antenas utilizadas en la transmisión de señales de telefonía, celebrados con personas físicas y morales.

## **II. Inscripción en el RFC con CURP, con obligaciones fiscales.**

En este apartado se orienta a los arrendadores de espacios publicitarios a realizar su inscripción en el RFC con CURP, con obligaciones fiscales.

**Paso 1.-** Ingresar al Portal SAT por medio de la siguiente ruta en algún navegador web.

## - **[http://www.sat.gob.mx](http://www.sat.gob.mx/)**

**Paso 2.-** Una vez ingresando al Portal SAT, se debe elegir la opción de **Inscripción y actualización.**

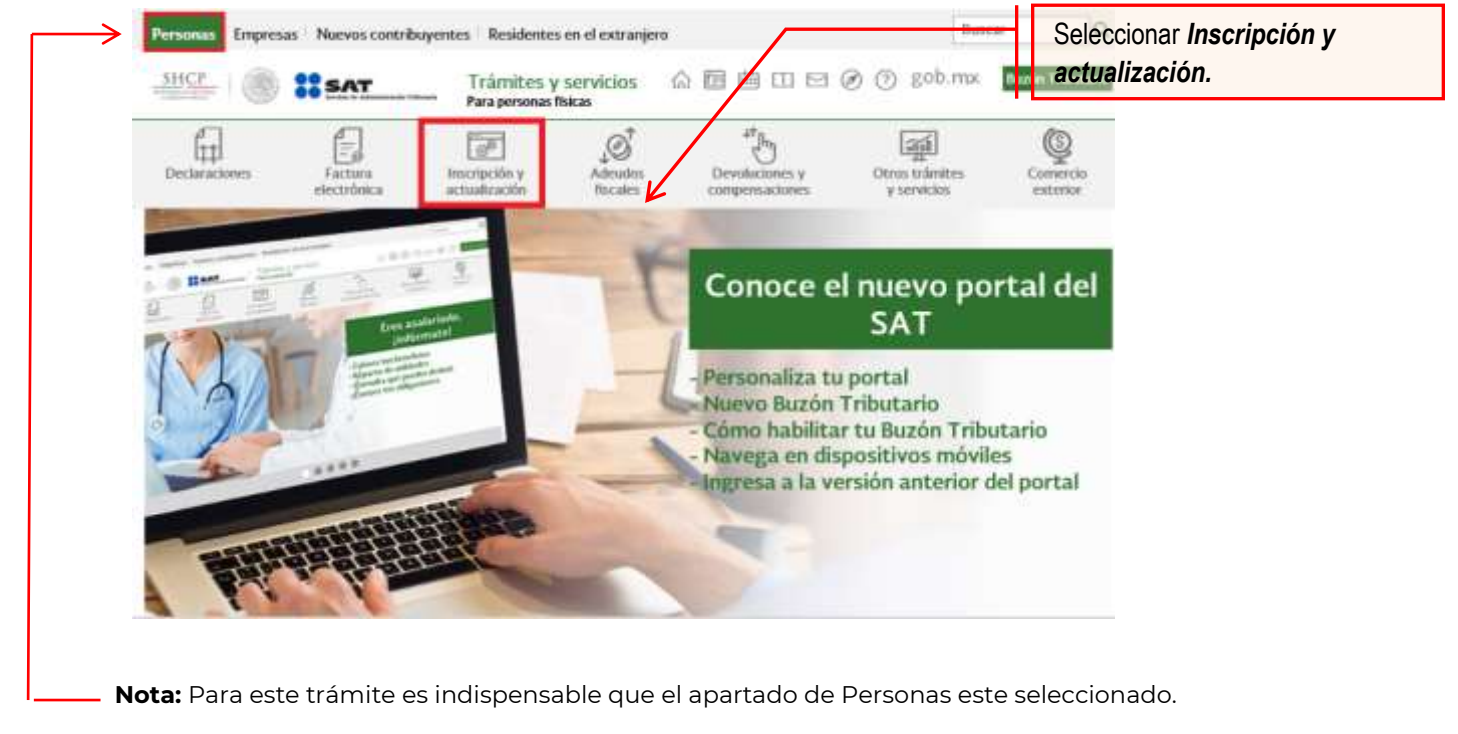

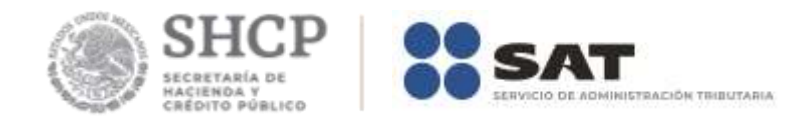

**Paso 3.-** Del apartado Inscripción al RFC ubicar el trámite *"Obtén tu RFC con la Clave Única de Registro de Población*"; dar clic en esta opción.

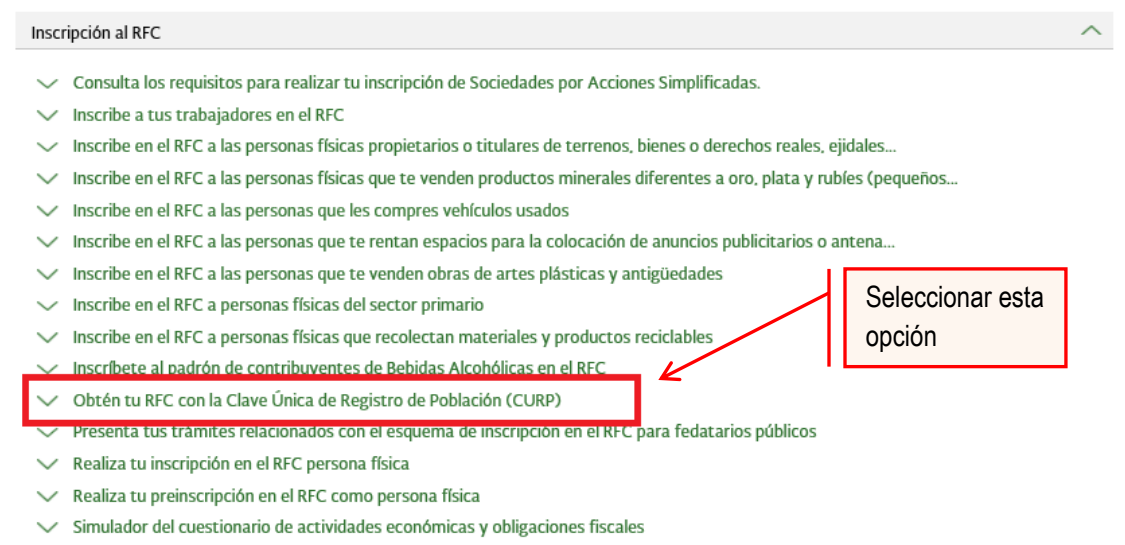

 $\vee$  Solicita tu constancia de inscripción al Padrón de Contribuyentes de Bebidas Alcohólicas ante el RFC

**Paso 4.-** Después de seleccionar el tipo de trámite que se realizará, se muestra una ventana con nombre "Paso 1.- Datos de identificación", donde se deben ingresar los datos solicitados.

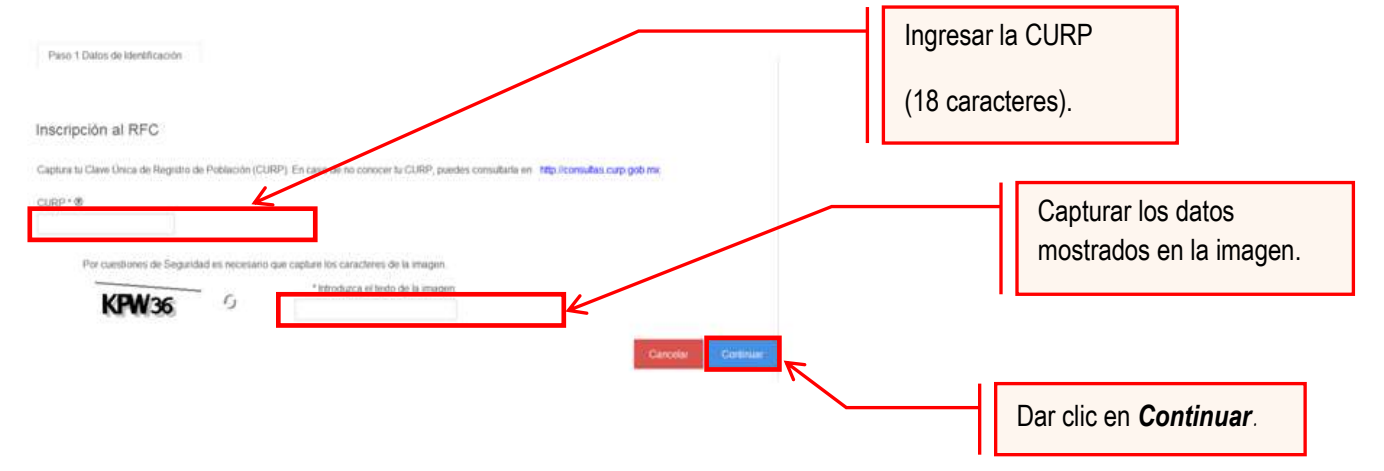

El sistema muestra una ventana con los datos de la CURP registrada en RENAPO.

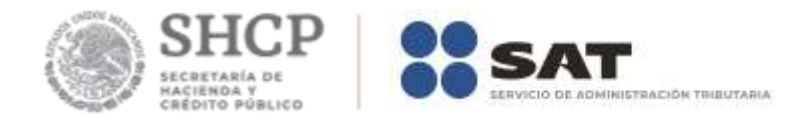

**Paso 5.-** Verificar si los datos son correctos, de ser así, dar clic en Continuar, y en el caso contrario dar clic en Cancelar.

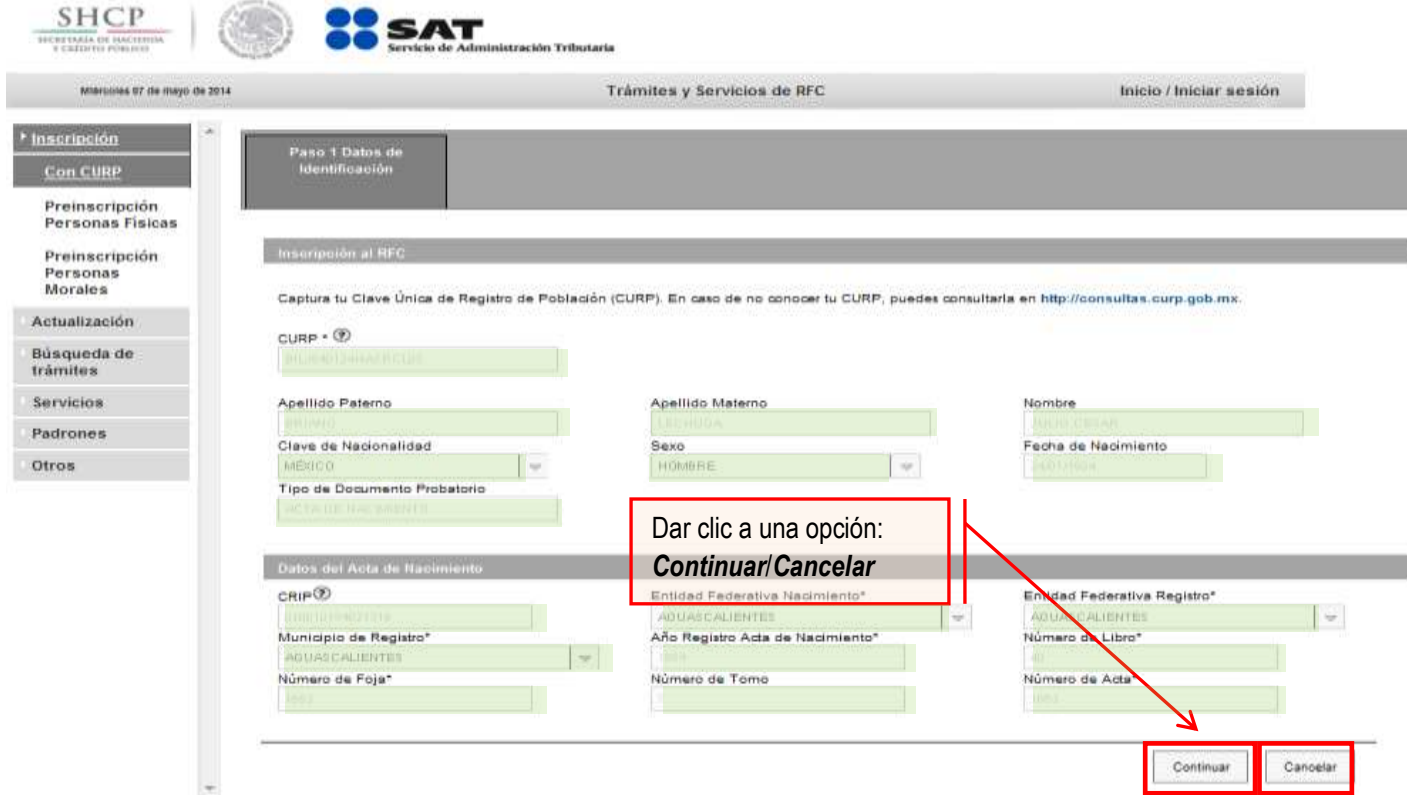

**Paso 6.-** La aplicación se desplaza hacia la siguiente pestaña "Paso2.- Datos Ubicación", donde se debe capturar la información solicitada. Al término de la captura, dar clic en Continuar.

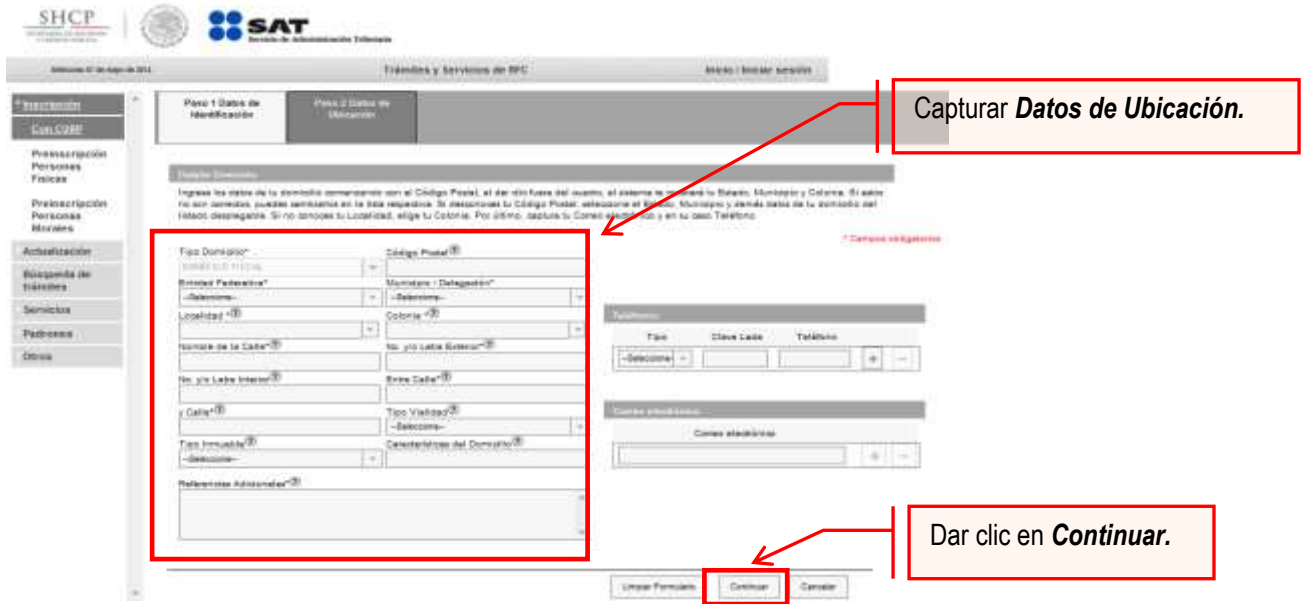

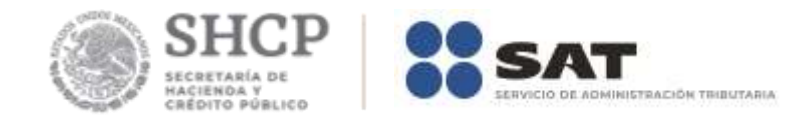

## **Opciones disponibles:**

- Limpiar formulario: borra la información del domicilio.
- Continuar: confirma la información del domicilio.
- Cancelar: cancela el trámite de inscripción en el RFC y el sistema se cierra.

#### **Nota:**

- **Los campos marcados con (\*) son campos obligatorios.**
- **El código postal debe ser ingresado manualmente.**

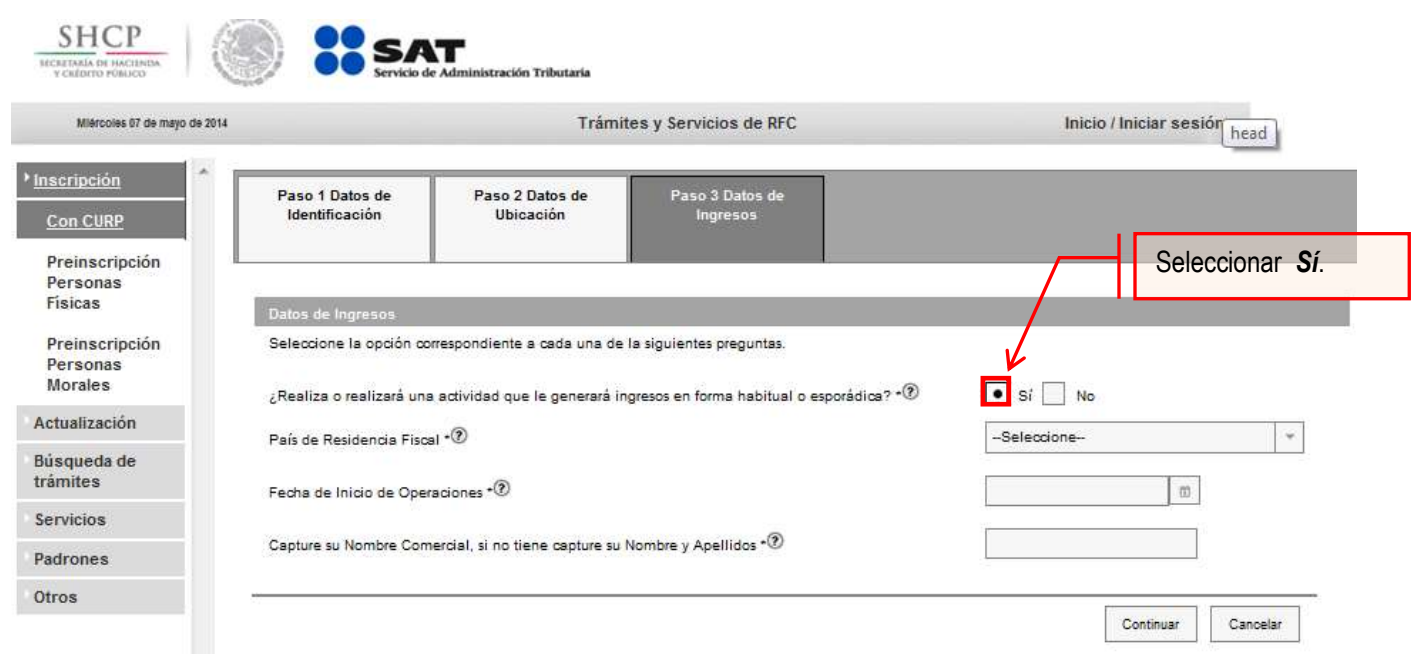

**Paso 7.-** Ingresar los datos solicitados en la pestaña "Paso 3.- Datos de Ingresos".

**Nota:** En la pregunta: ¿Realiza o realizará una actividad que le generará ingresos en forma habitual o esporádica?:

- **Respuesta SÍ:** El RFC servirá para cualquier trámite fiscal.
- Respuesta NO: No se tendrá obligaciones fiscales por lo que no podrá presentar pagos provisionales, solicitar devoluciones, emitir comprobantes fiscales, etcétera.

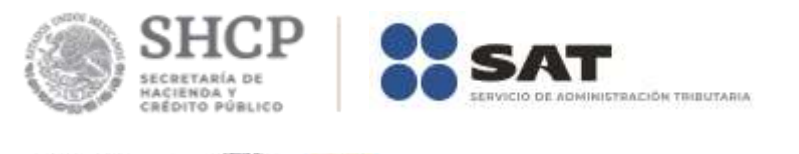

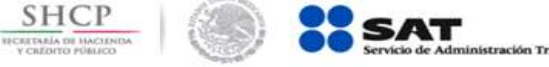

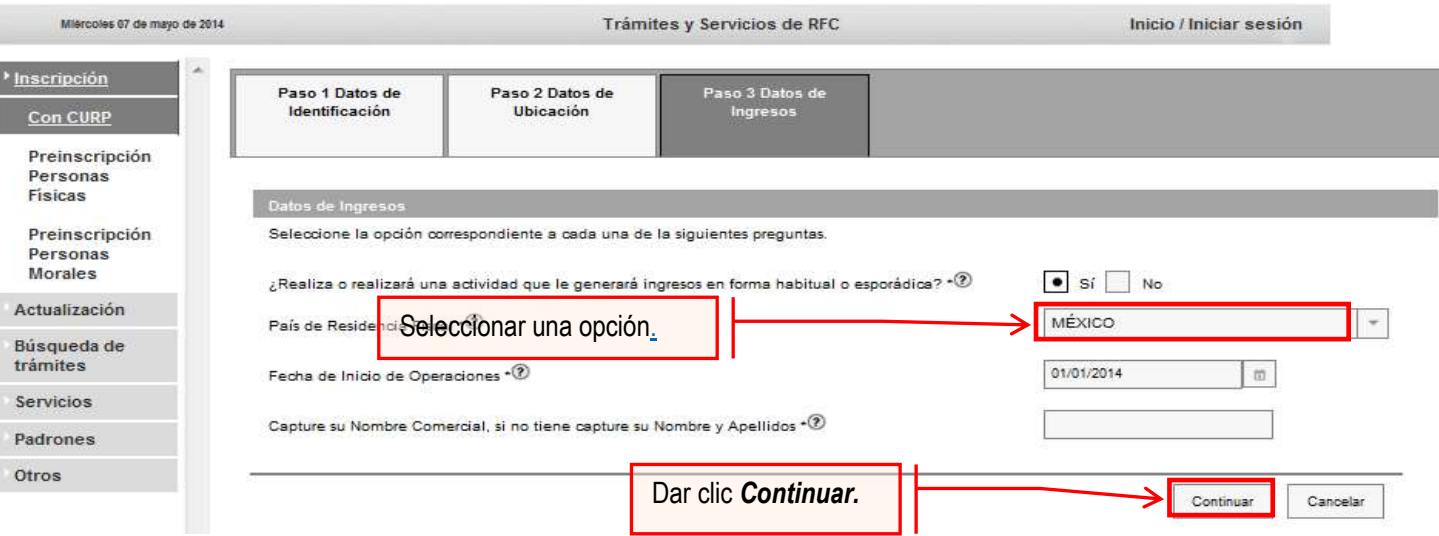

**Nota:** La fecha de inicio de operaciones **NO** puede ser anterior al 1 de enero de 2014.

**Paso 8.-** Realizar el siguiente cuestionario ubicado en la pestaña "Paso 4.- Cuestionario".

**8.1** Señalar el tipo de ingreso en el siguiente cuestionario.

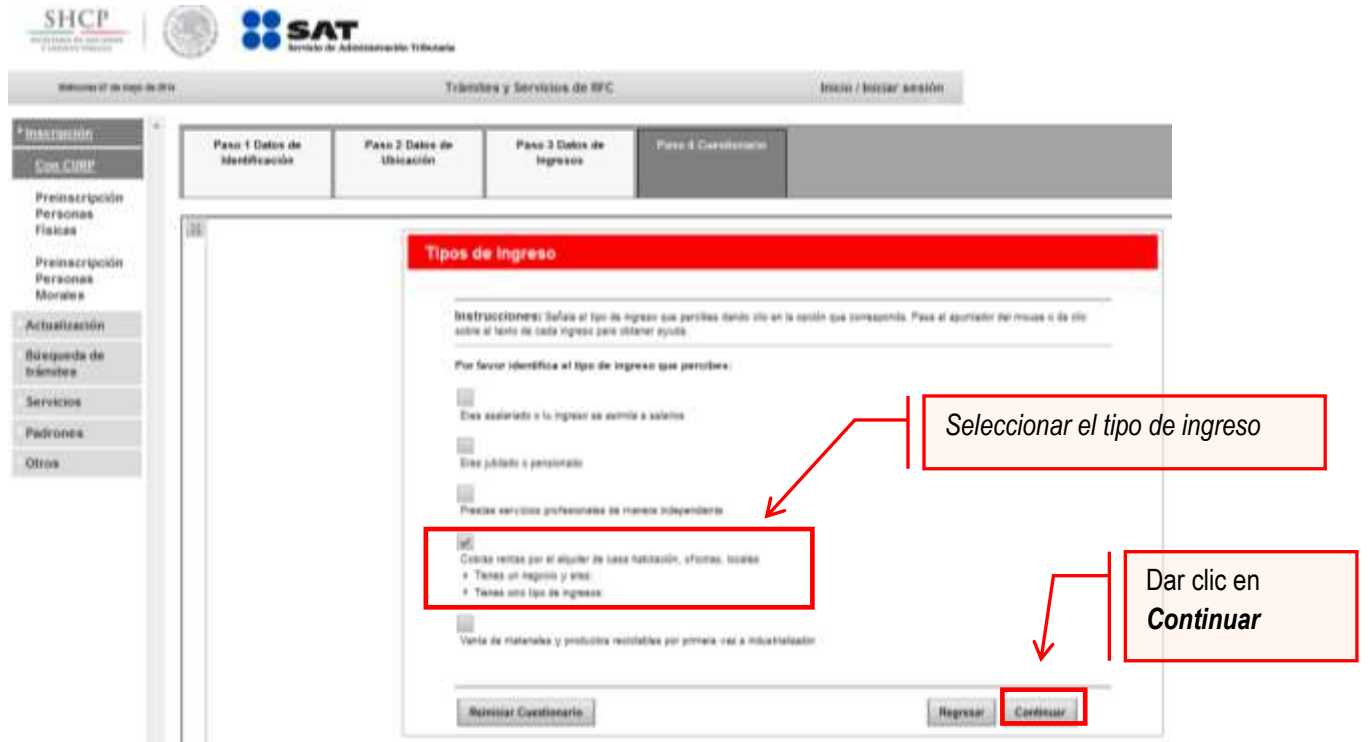

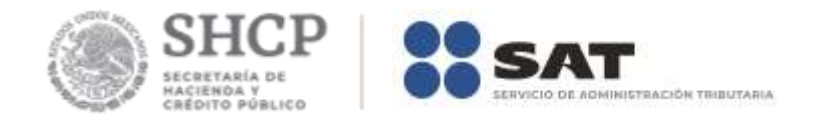

**8.2** Identificar y seleccionar la actividad económica.

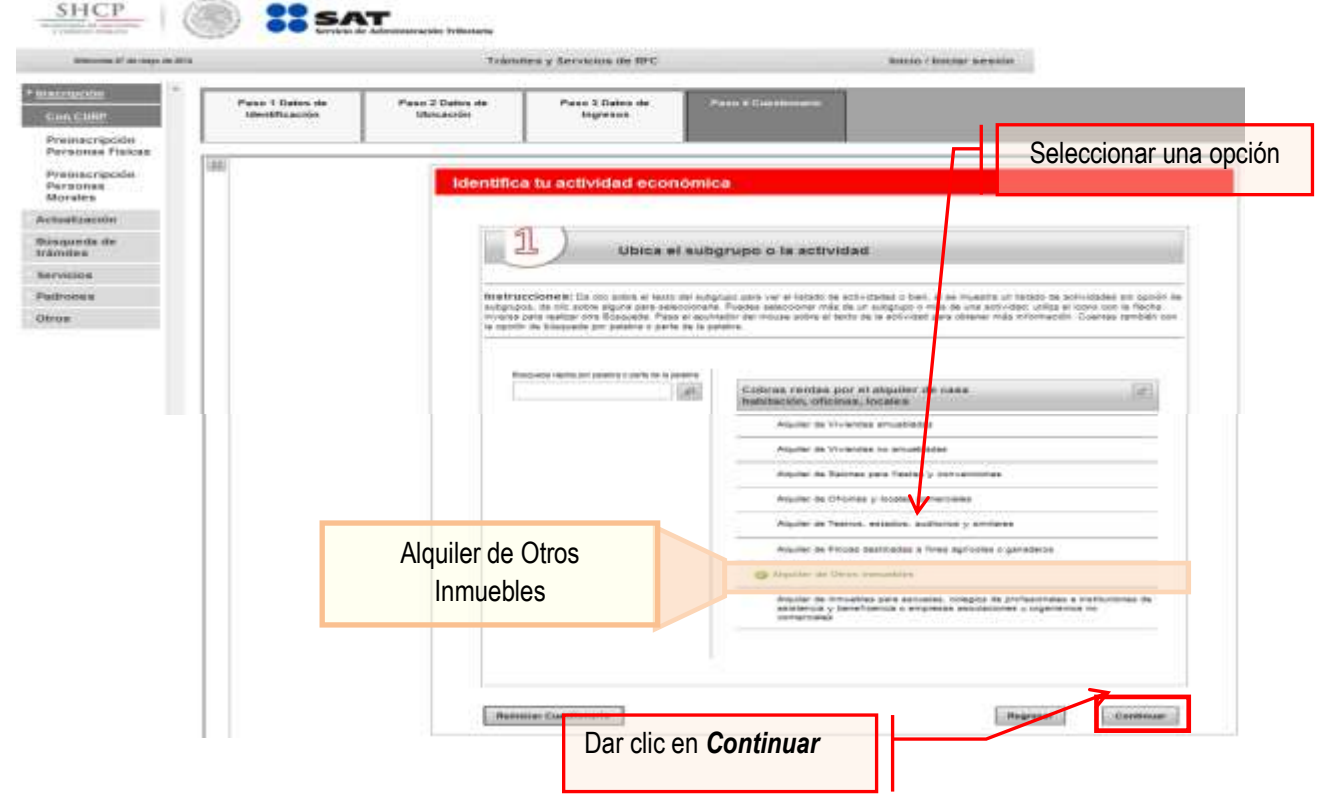

**8.3** Indicar cómo se realizan las actividades económicas y el porcentaje de ingresos que se perciben por cada una.

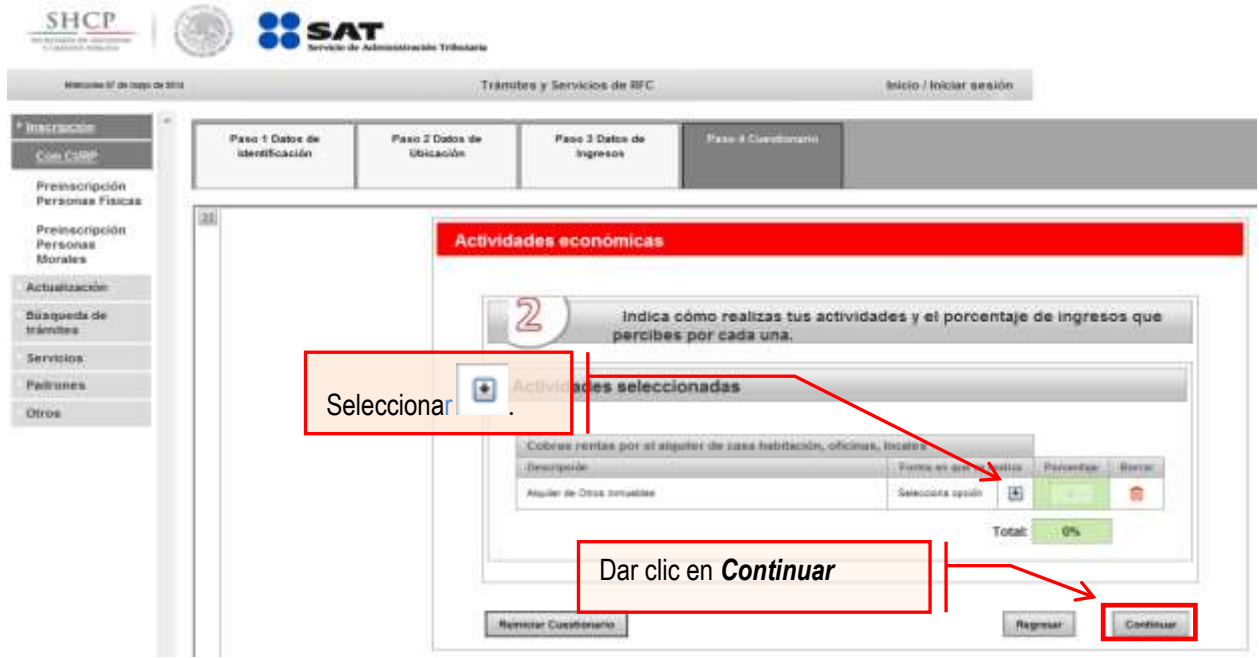

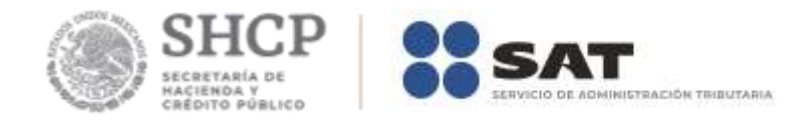

**8.4** Se visualiza una nueva ventana, donde se debe seleccionar la forma en que se realizará la actividad (puede ser más de una opción).

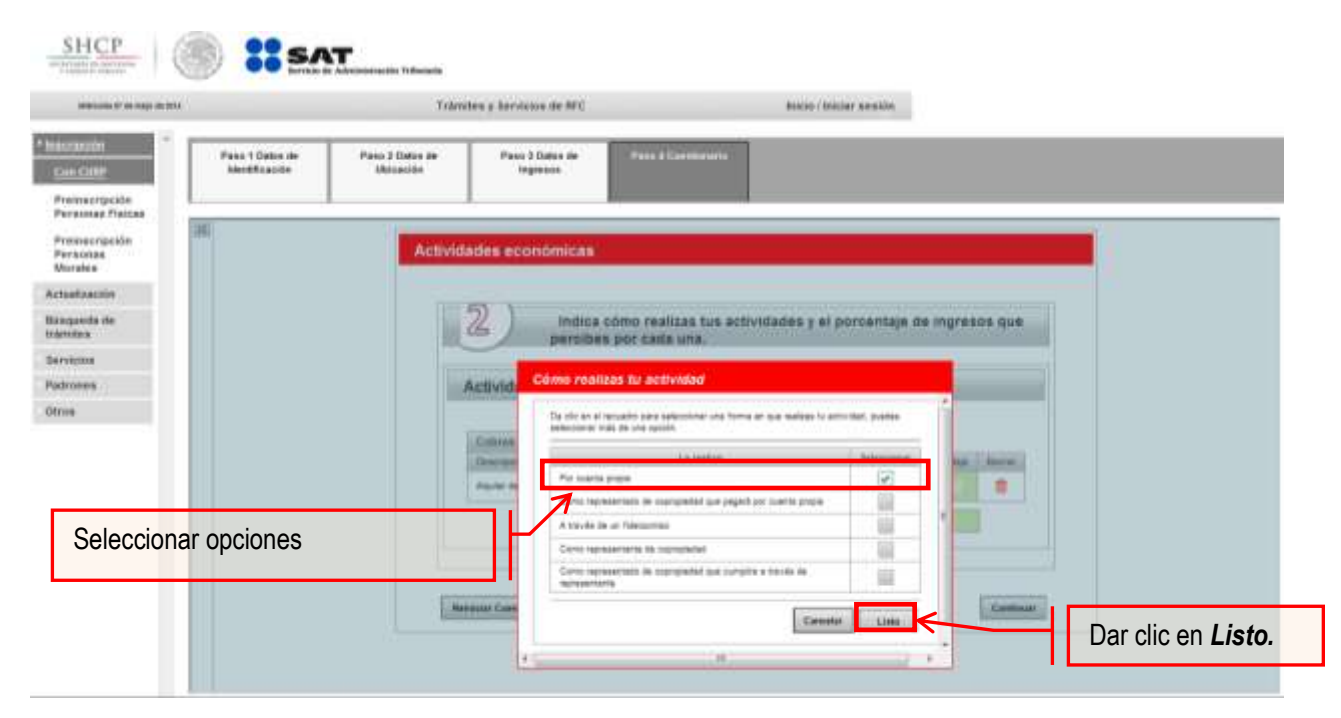

**8.5**Verificar las opciones seleccionadas.

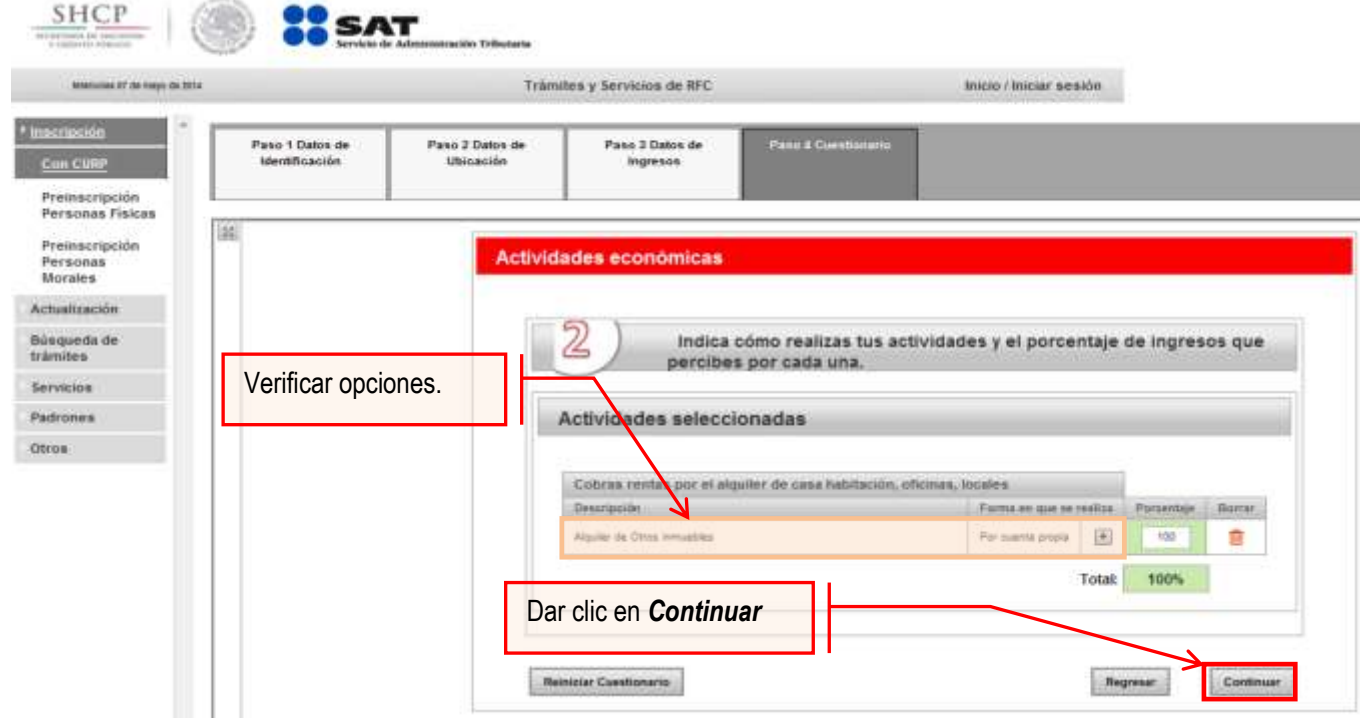

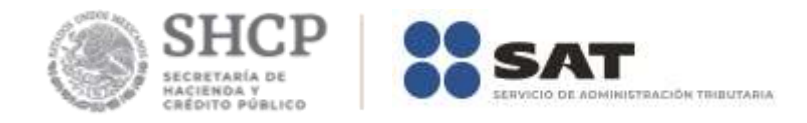

**8.6** Indicar que los pagos provisionales de ISR por arrendadores se realizarán Manualmente.

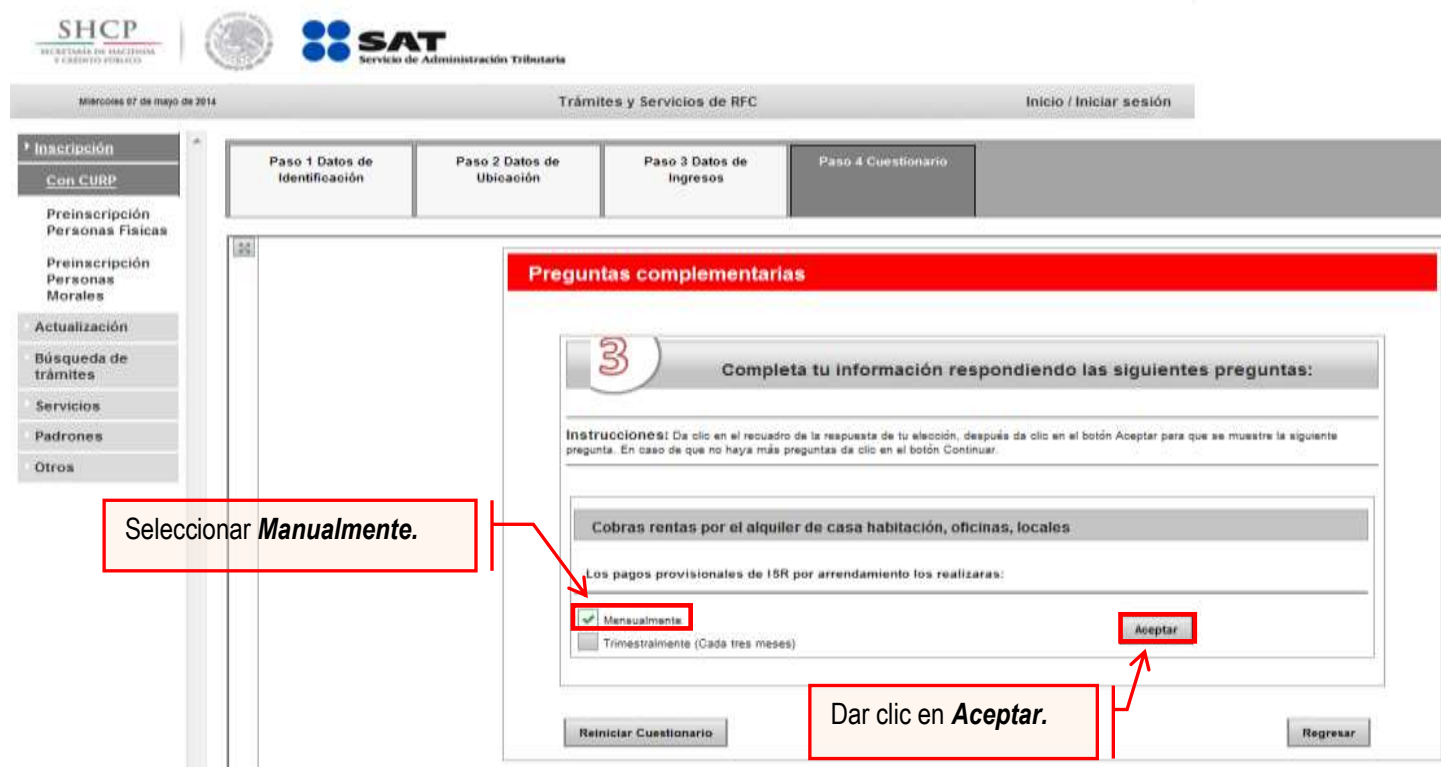

**8.7** Elegir una alternativa dentro de la información adicional.

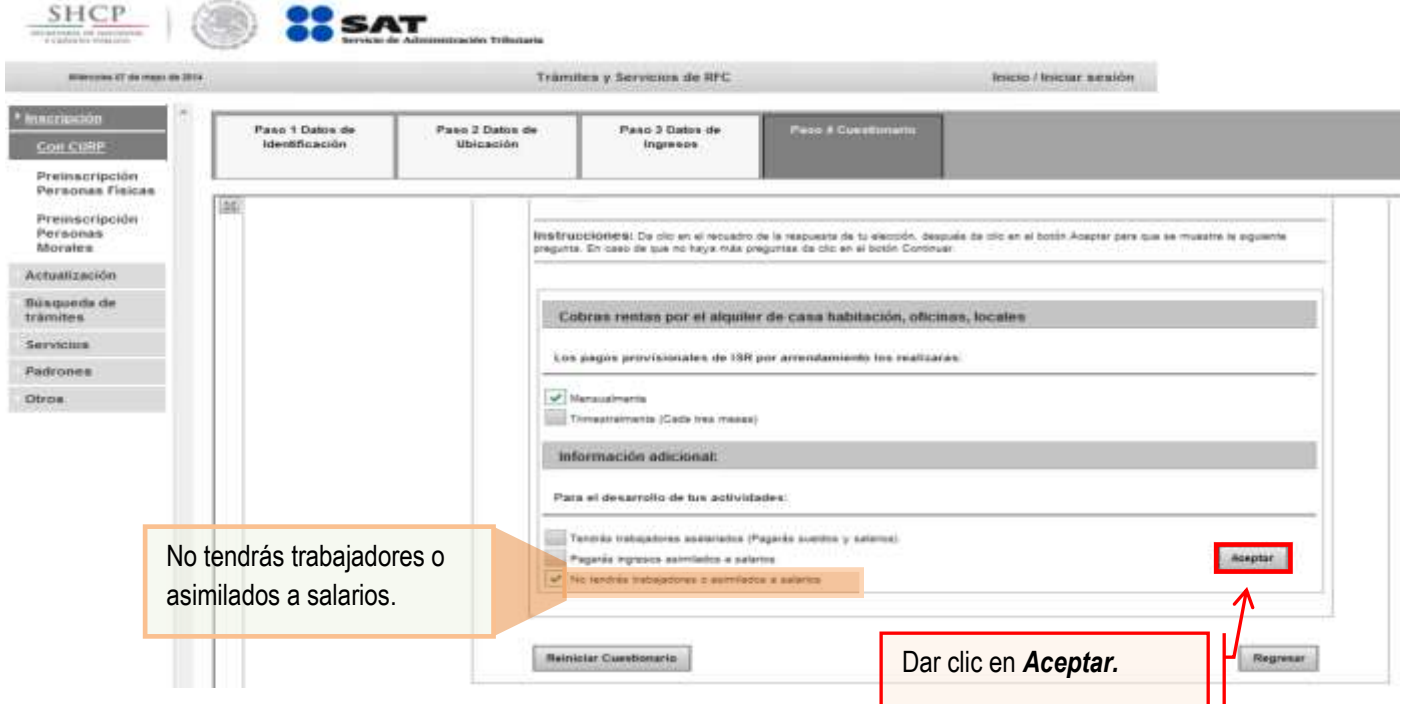

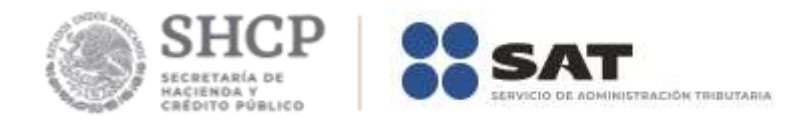

**8.8** Para proceder con el trámite, dar clic en Continuar.

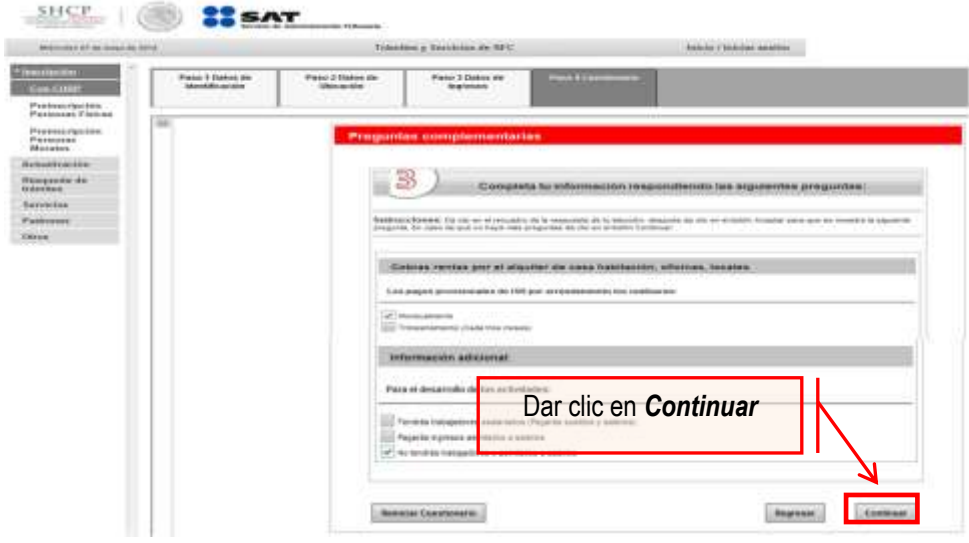

**8.9** Para concluir con el cuestionario se deber verificar la información, en el caso de no ser correcta, se puede regresar a algún paso en particular, o bien, reiniciar el cuestionario.

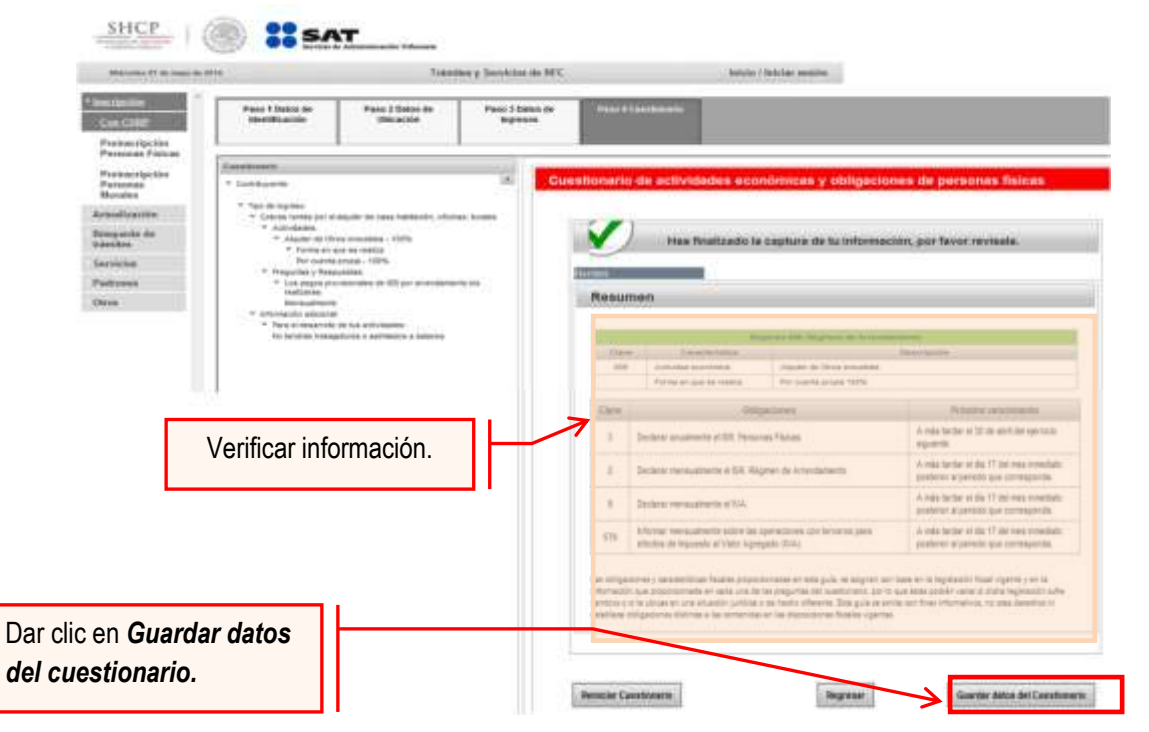

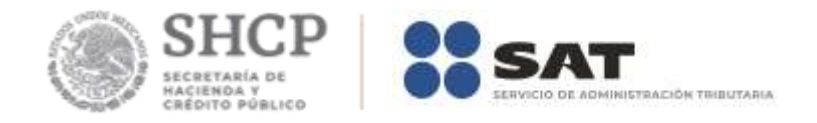

**Paso 9.-** En la siguiente pantalla "Paso 4- Vista preliminar" se necesita corroborar nuevamente la información que se muestra en la "Solicitud de inscripción al Registro Federal de Contribuyentes".

En el caso de ser correcta se da clic en Confirmar, de lo contrario se da clic en Cancelar.

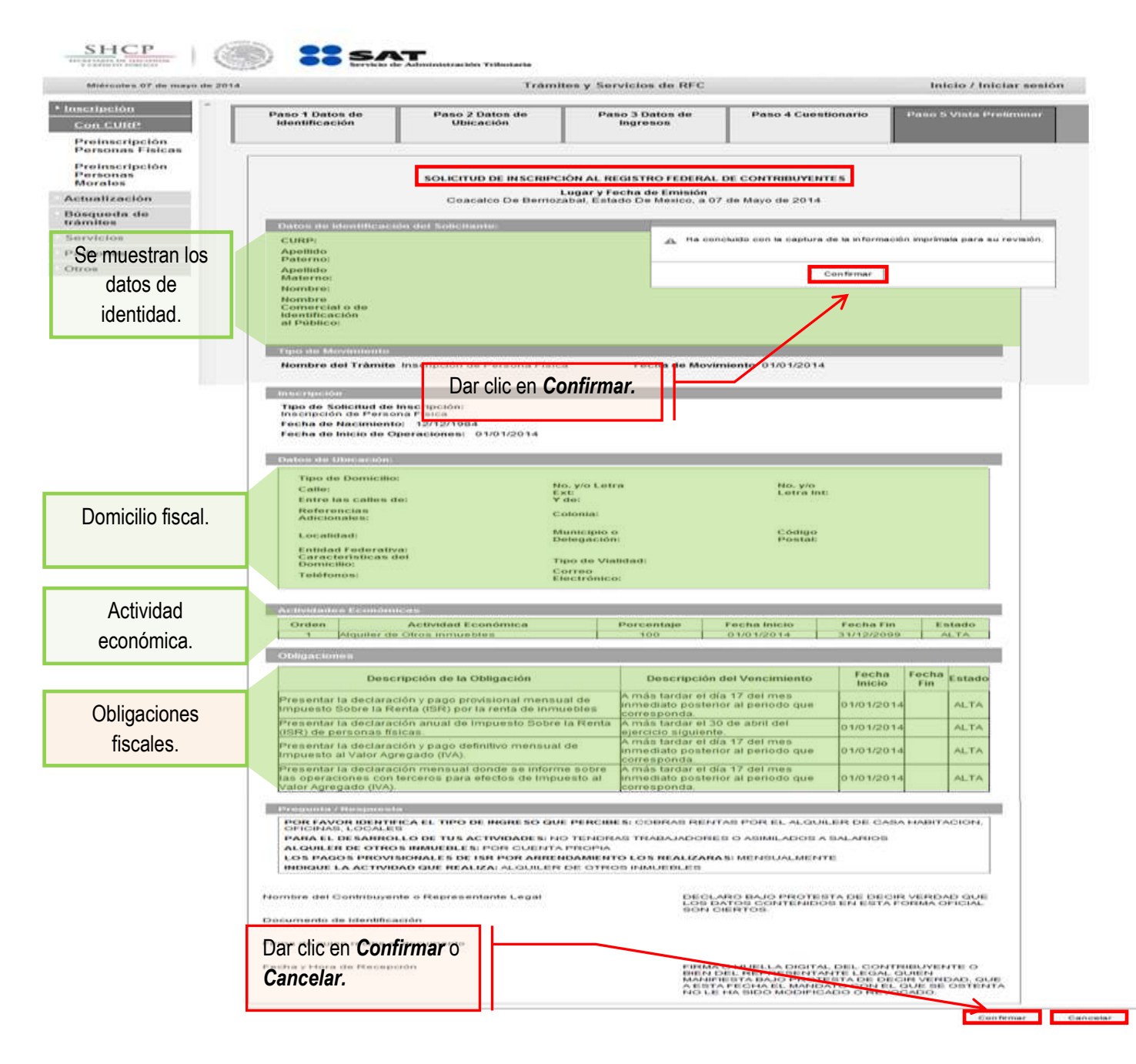

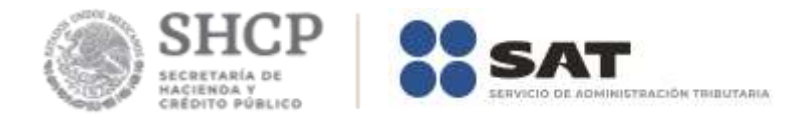

l

**Paso 10.-** Al concluir el proceso de inscripción, se muestra en pantalla el "Acuse de Inscripción en el Registro Federal de Contribuyentes" con Cédula de Identificación Fiscal, que incluye el RFC, el cual se puede imprimir o guardar en formato pdf.

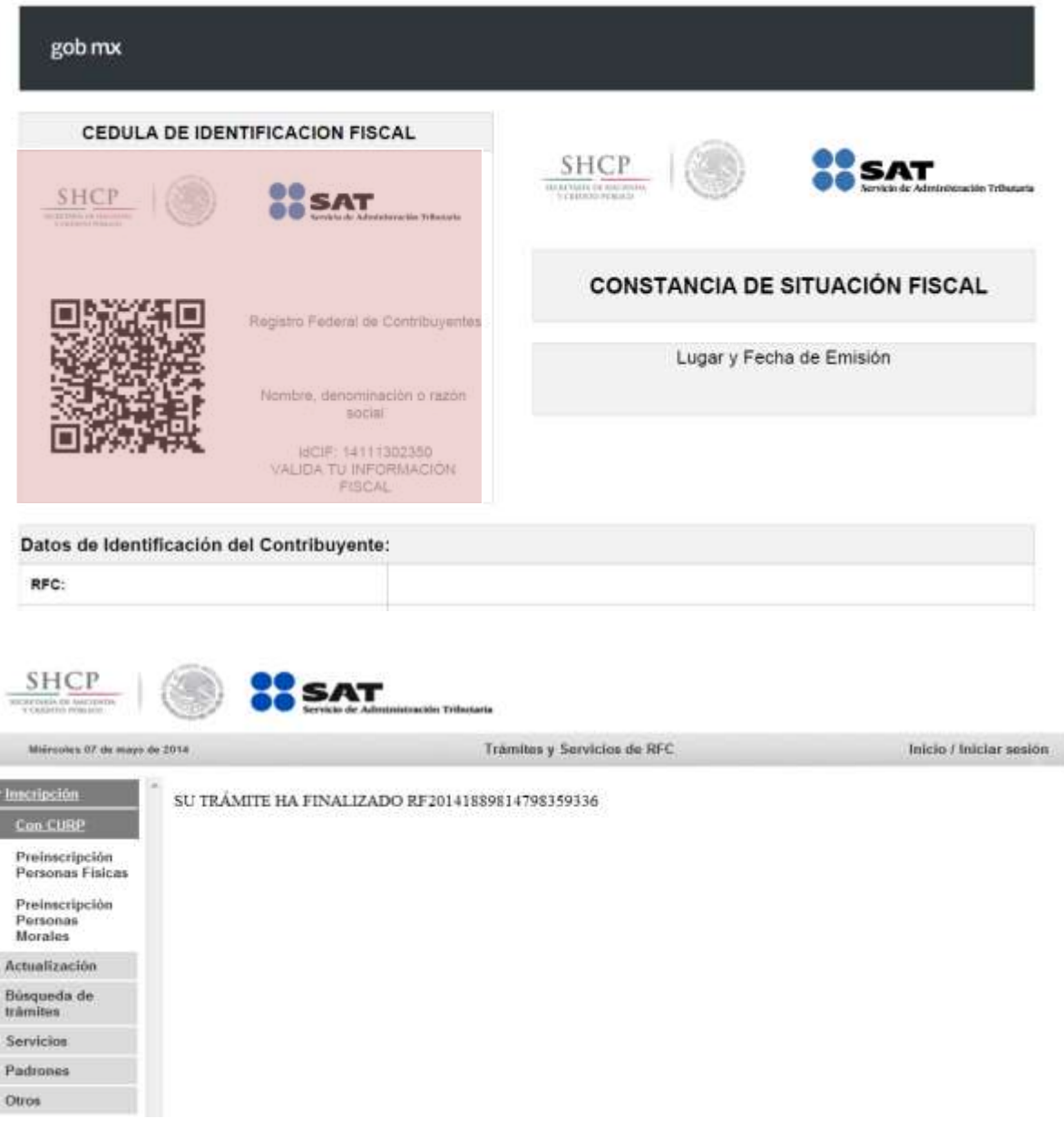

## **CONCLUYE EL PROCESO DE INSCRIPCIÓN**

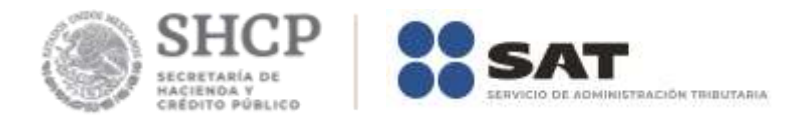

# **III. Asignación del Rol para la emisión de facturas electrónicas a través de internet.**

Las personas físicas que rentan espacios publicitarios, si requieren emitir facturas o facturas electrónicas (CFDI's) deberá solicitar la asignación del Rol para la emisión de facturas electrónicas.

**Paso 1.-** Para realizar la asignación del Rol, se debe entrar al Portal SAT ingresando a la siguiente ruta en algún navegador web.

## - **[http://www.sat.gob.mx](http://www.sat.gob.mx/)**

**Paso 2.-** Una vez ingresando al Portal SAT, se debe elegir la opción de **Otros trámites y servicios.**

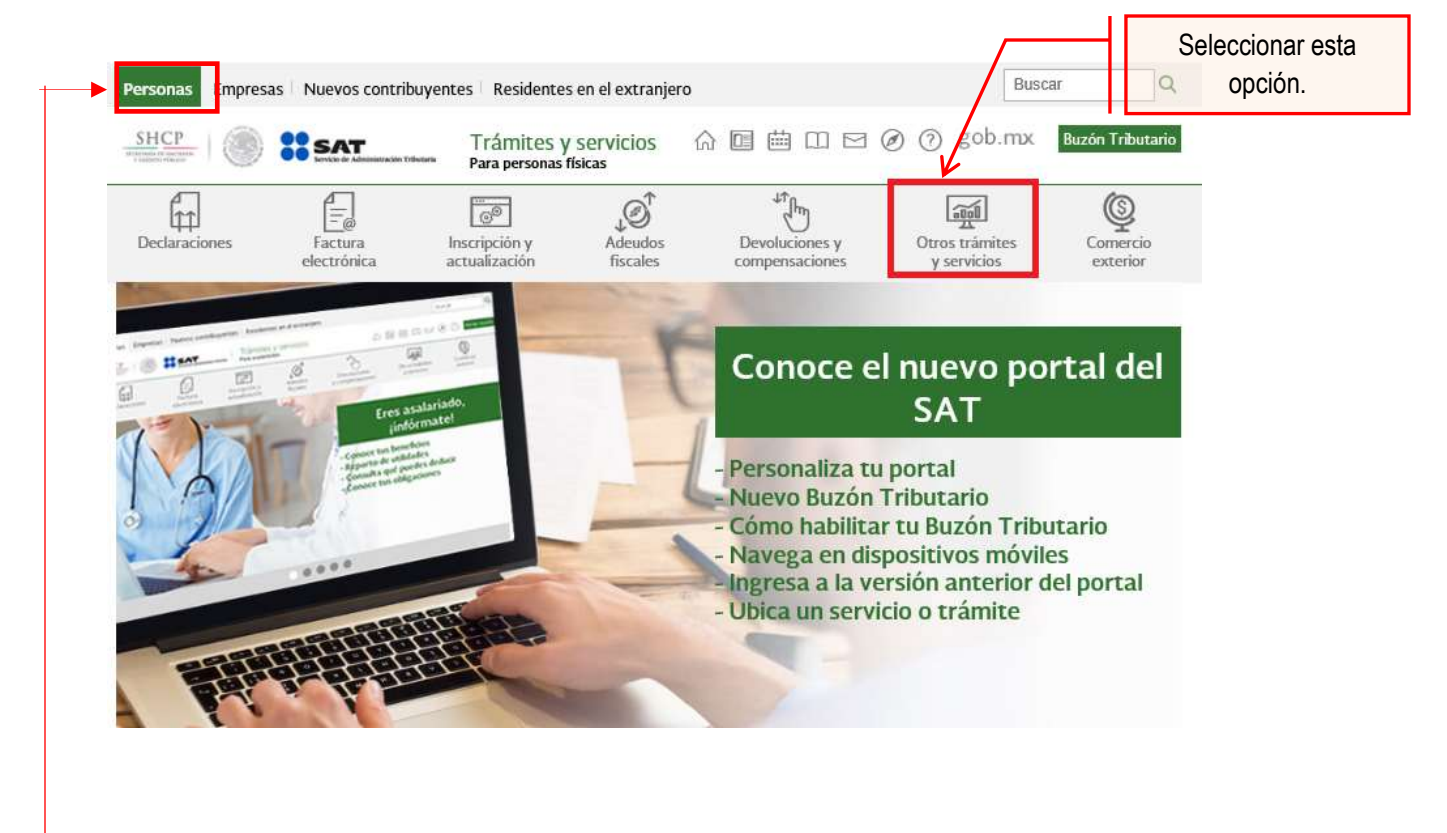

**Nota:** Para este trámite es indispensable que el apartado de Personas este seleccionado.

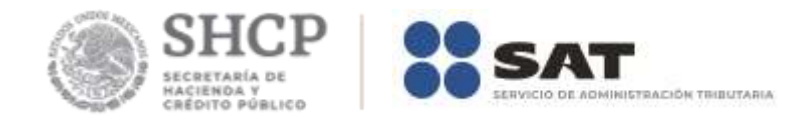

## **Paso 3.-** Del apartado Asistencia y orientación electrónica ubicar el trámite *"Presenta tus solicitudes o avisos en materia fiscal*"; dar clic en esta opción.

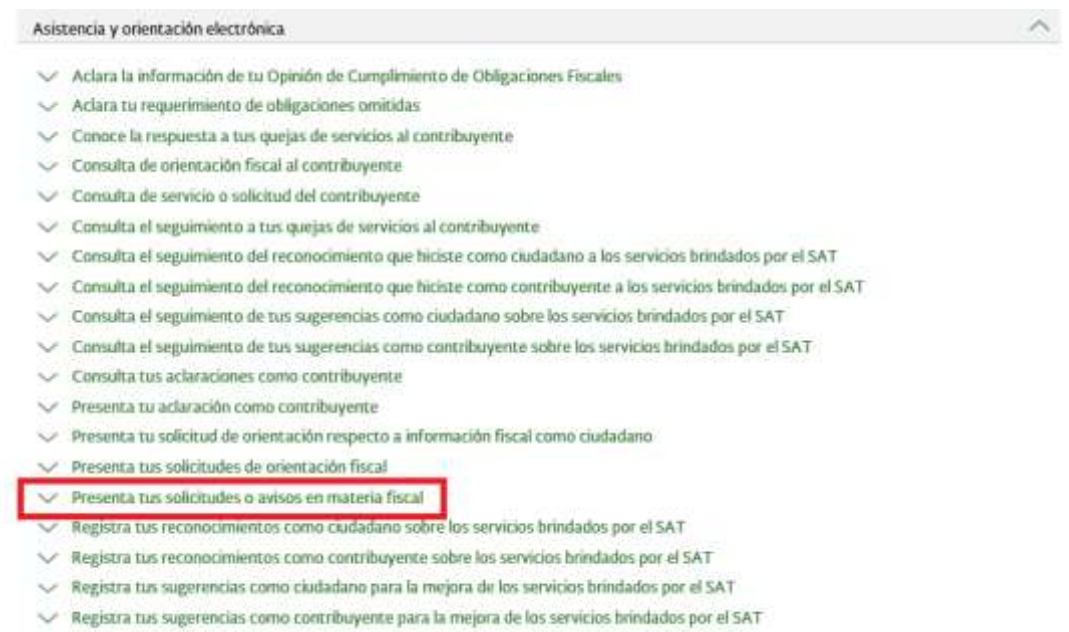

Solicita orientación fiscal vía chat

**Paso 4.-** Ingresar los datos que se requieren.

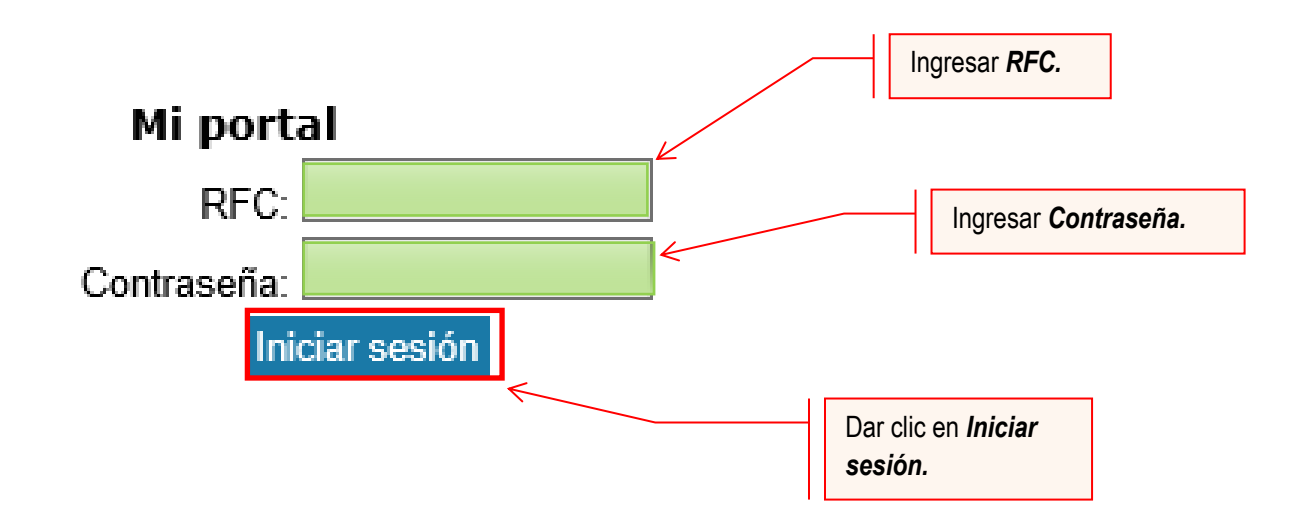

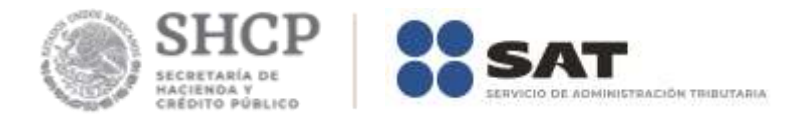

## **Paso 5.-** Seleccionar la opción Servicios por Internet.

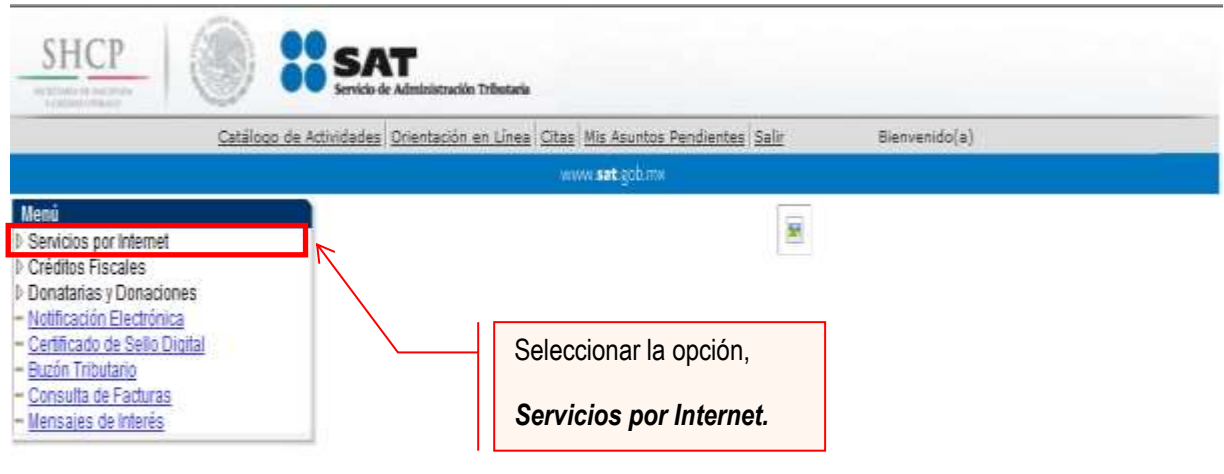

Al seleccionar una opción se desplegará otro menú.

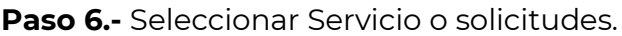

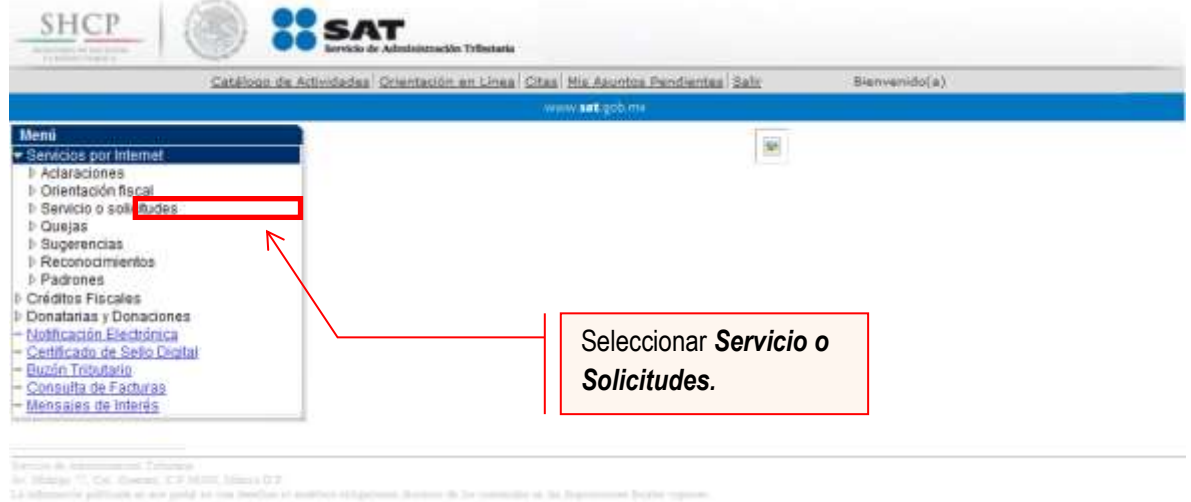

Esta opción abrirá una nueva ventana.

**Paso 7.-** Para realizar el registro de Servicio o Solicitud, se debe seleccionar Solicitud.

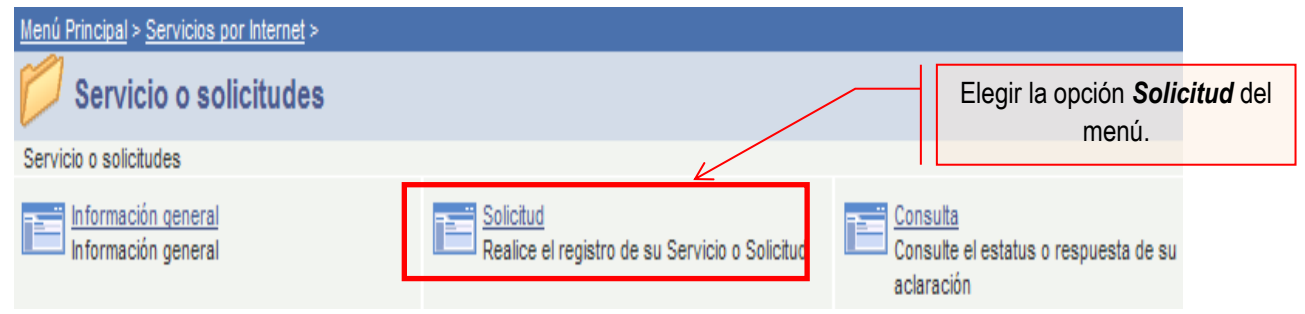

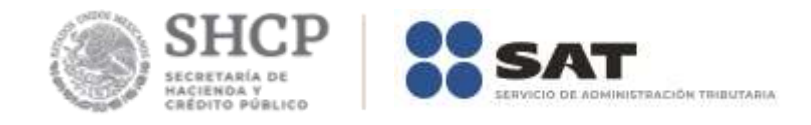

**Paso 8.-** Ingresar los siguientes datos en los campos correspondientes:

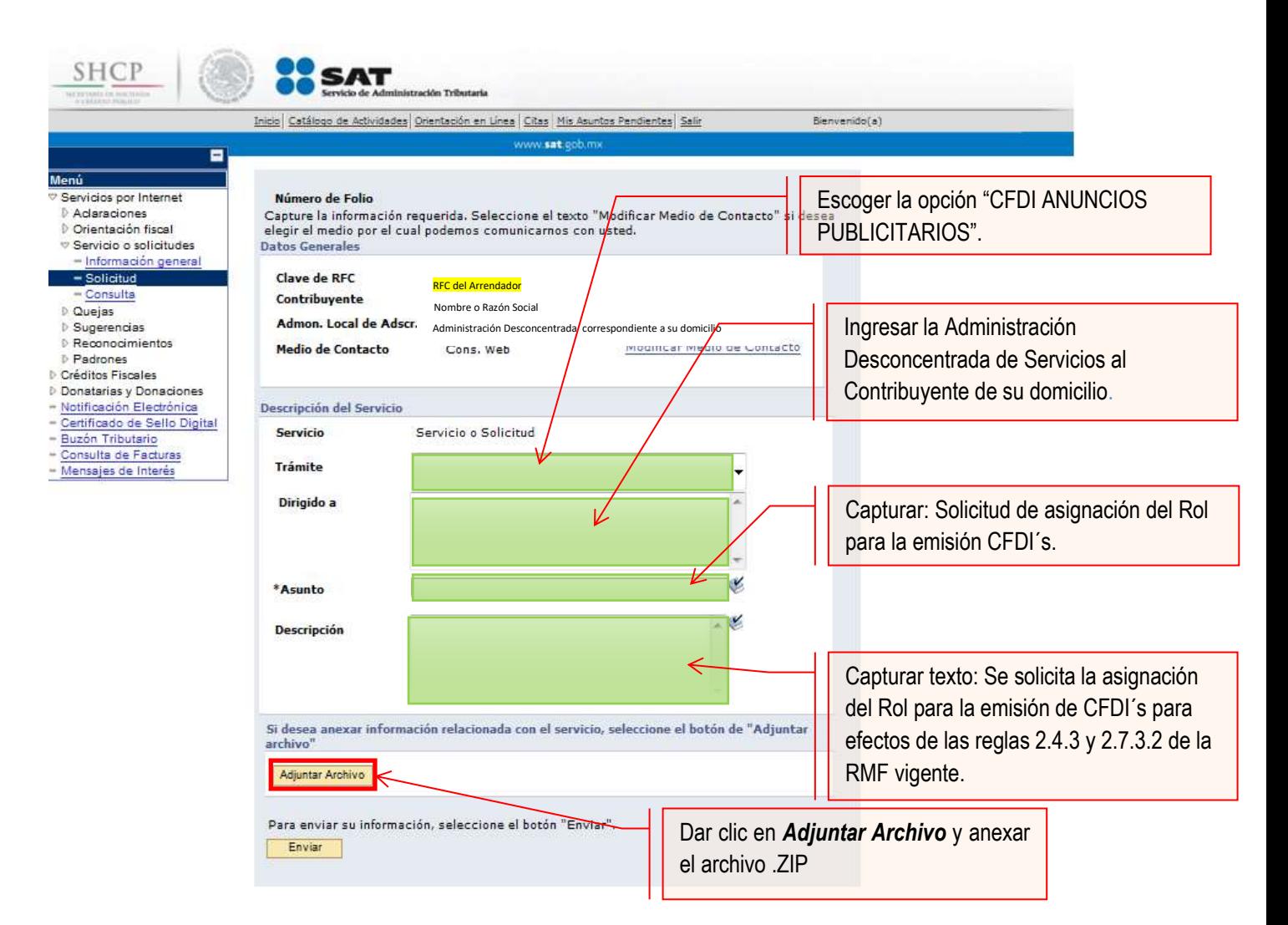

#### **Nota:**

- Se debe incluir en el archivo .txt el o los RFC's de los arrendatarios a actualizar.
- El archivo .txt se deberá comprimir en formato .ZIP, de lo contrario el trámite será rechazado.

## **La solicitud debe quedar como se muestra en el siguiente paso:**

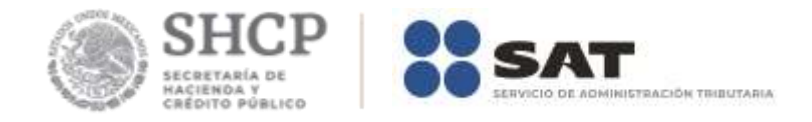

**Paso 9.-** Enviar al SAT la solicitud de asignación del Rol y emisión de facturas electrónicas (CFDI´s).

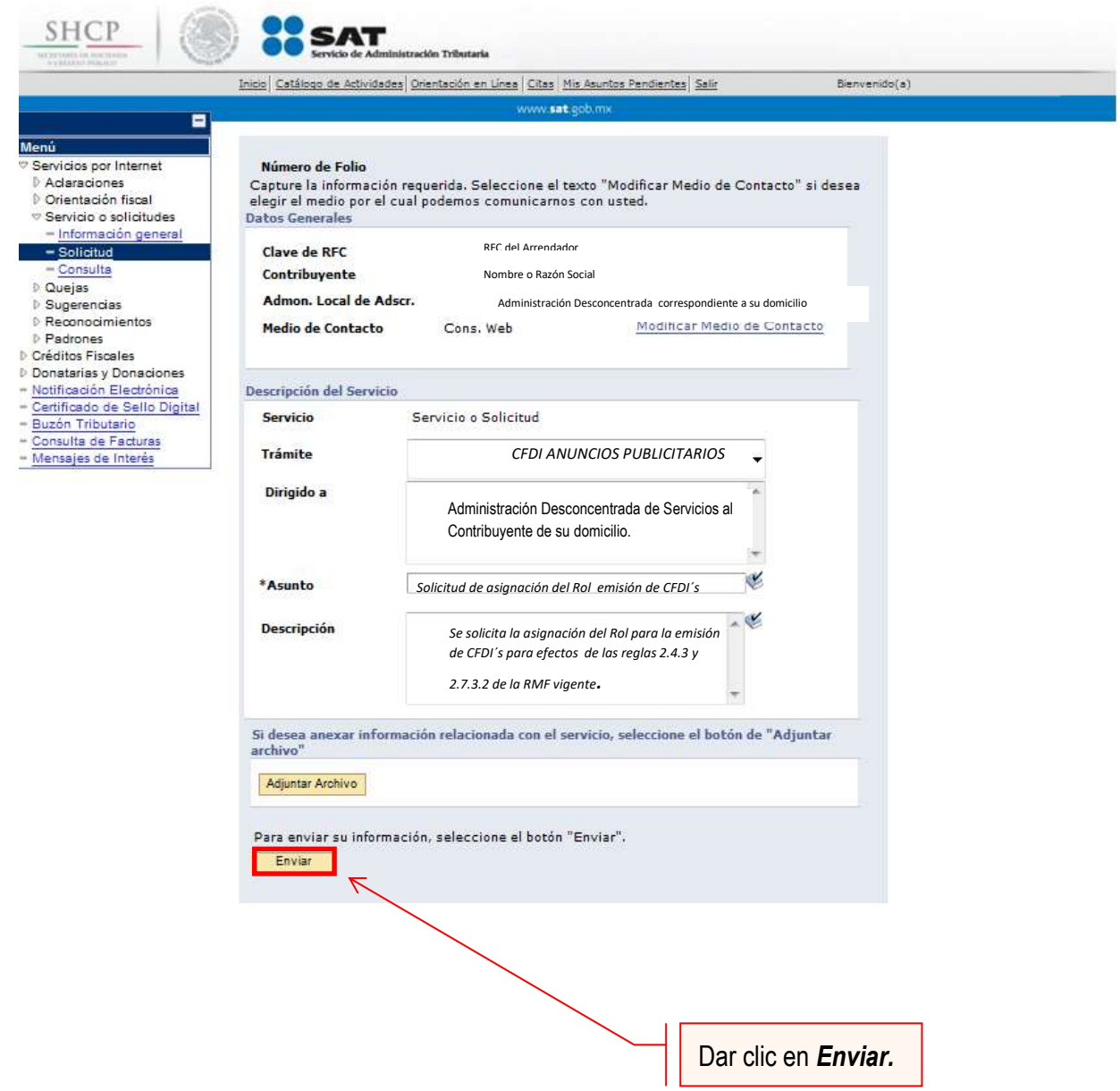

Una vez enviada la solicitud, se habilitará el botón Acuse de Recepción.

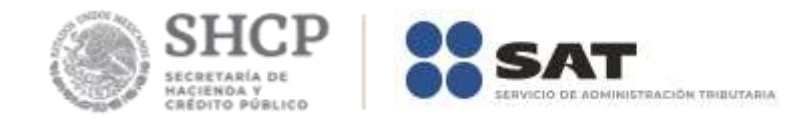

**Paso 10.-** Dar clic en el botón Acuse de Recepción e imprimir el acuse.

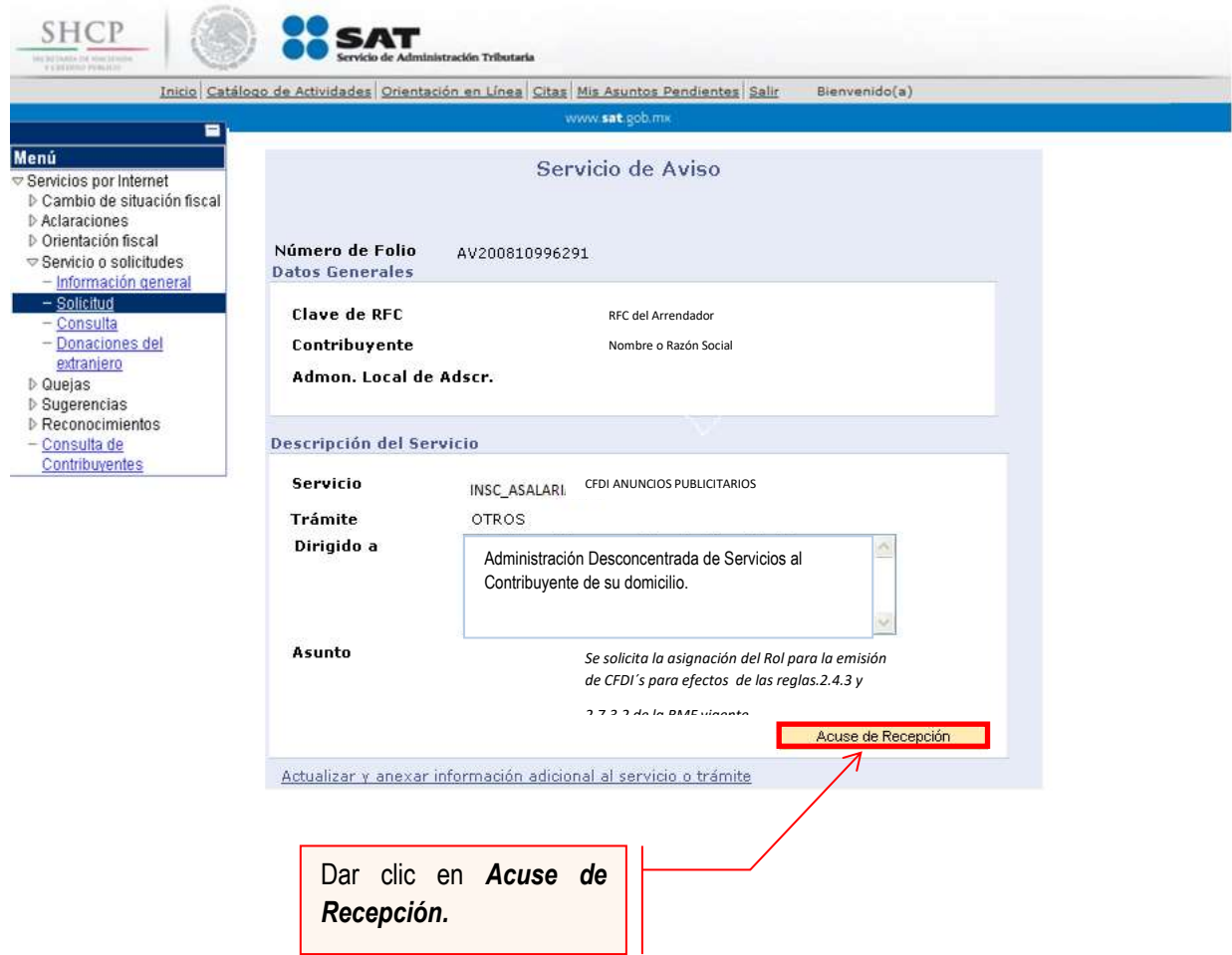

**Nota:** Podrá acudir a la ADSC de su preferencia (sala Mi @spacio) y realizar el trámite para la asignación del Rol para la emisión de CFDI´s con los que mantiene una relación comercial, donde realizará lo siguiente:

- 1. Acudir a la ADSC.
- 2. Solicitar que se le asigne un equipo de cómputo en **Mi @spacio** para realizar la solicitud de asignación de Rol.
- 3. Llevar a cabo las actividades descritas en el punto (III.) de la presente guía.
- 4. Recoger acuse de recibido.

## **CONCLUYE EL PROCESO DE SOLICITUD DE ASIGNACIÓN DEL ROL**

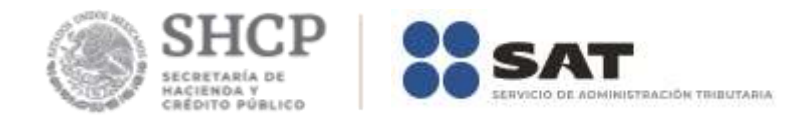

# **IV. Consulta del estatus de la asignación de Rol y emisión de facturas electrónicas.**

El SAT dará a conocer el resultado del trámite en un plazo máximo de 5 días hábiles. Este plazo puede llegar a ser menor dependiendo de la demanda que el servicio tenga al momento de las solicitudes.

Para realizar la consulta del estatus de asignación del Rol y emisión de facturas electrónicas vía internet, se debe seguir el siguiente procedimiento:

**Paso 1.-** Ingresar al Portal SAT por medio de la siguiente ruta en algún navegador web.

## **[http://www.sat.gob.mx](http://www.sat.gob.mx/)**

**Paso 2.-** Una vez ingresando al Portal SAT, se debe elegir la opción de **Otros trámites y servicios.**

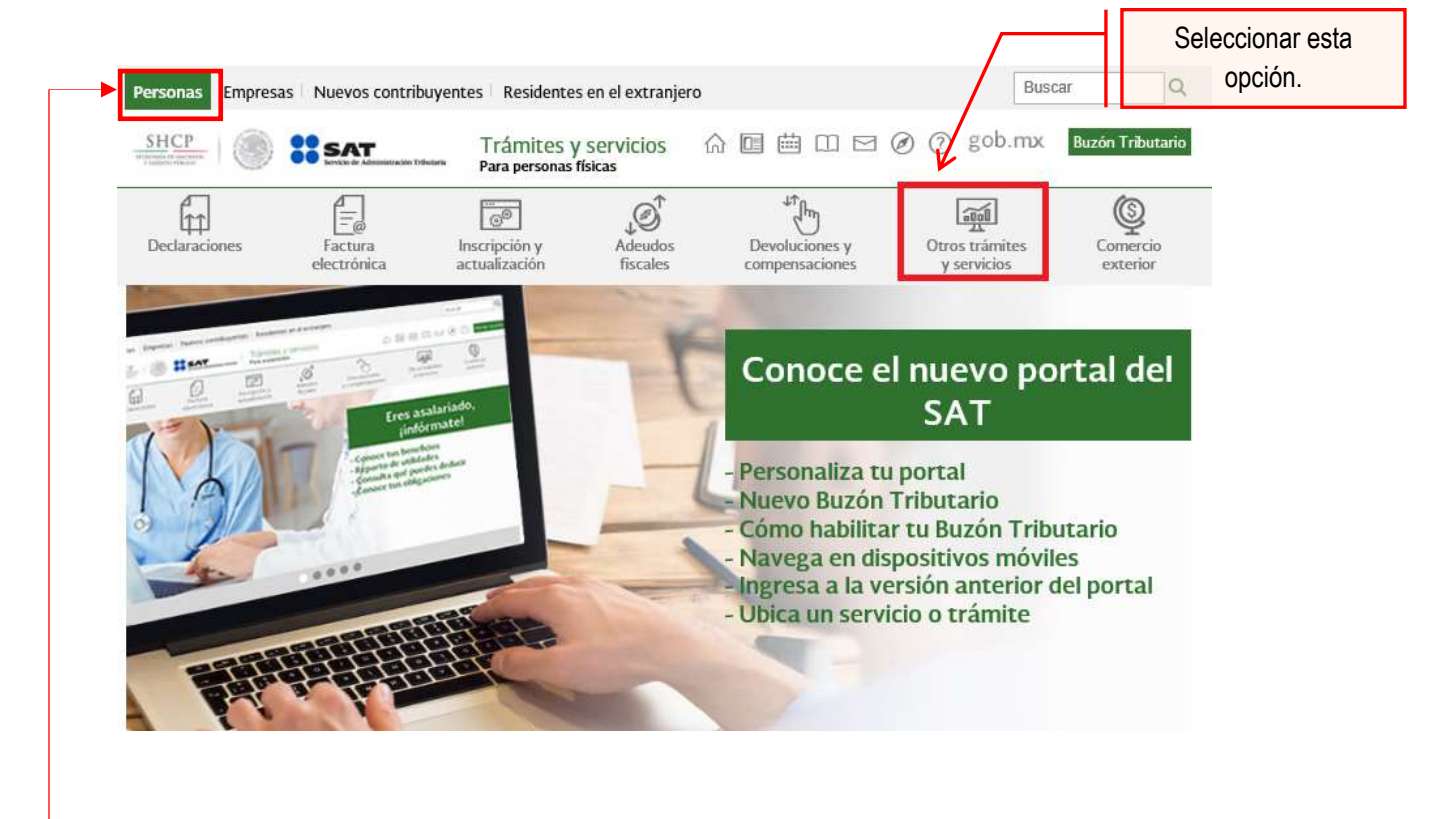

 **Nota:** Para este trámite es indispensable que el apartado de Personas este seleccionado.

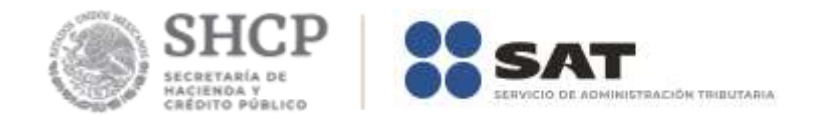

## **Paso 3.-** Del apartado Asistencia y orientación electrónica ubicar el trámite *"Consulta de servicio o solicitud del contribuyente*"; dar clic en esta opción.

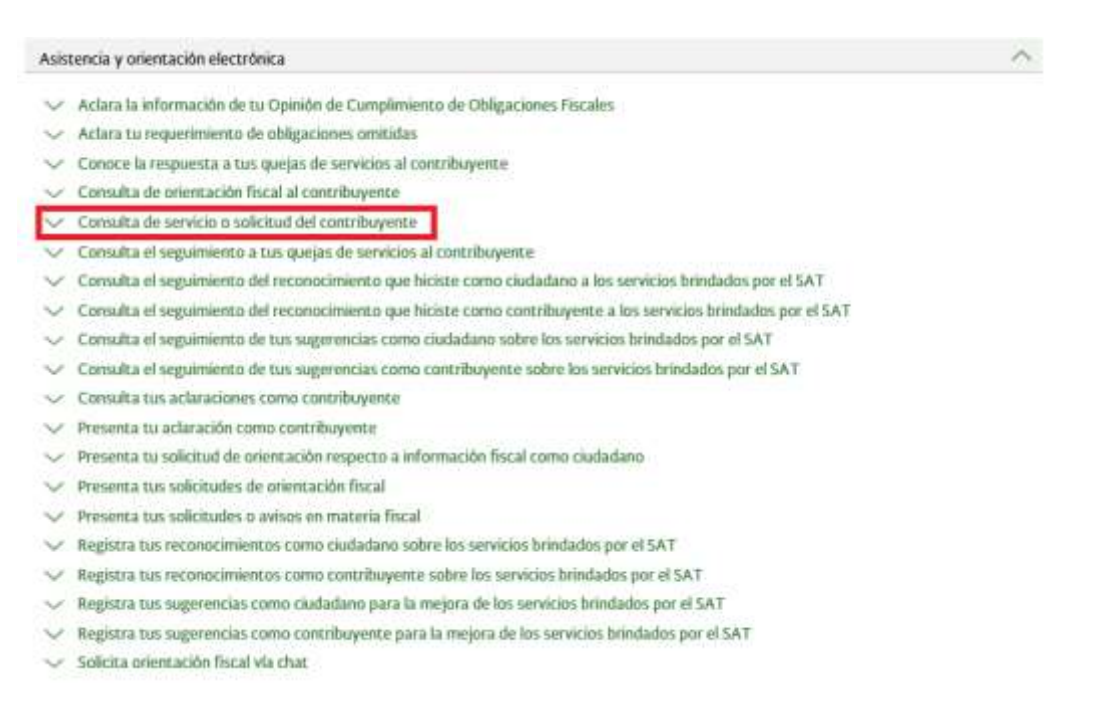

**Paso 4.-** Ingresar los datos que se requieren.

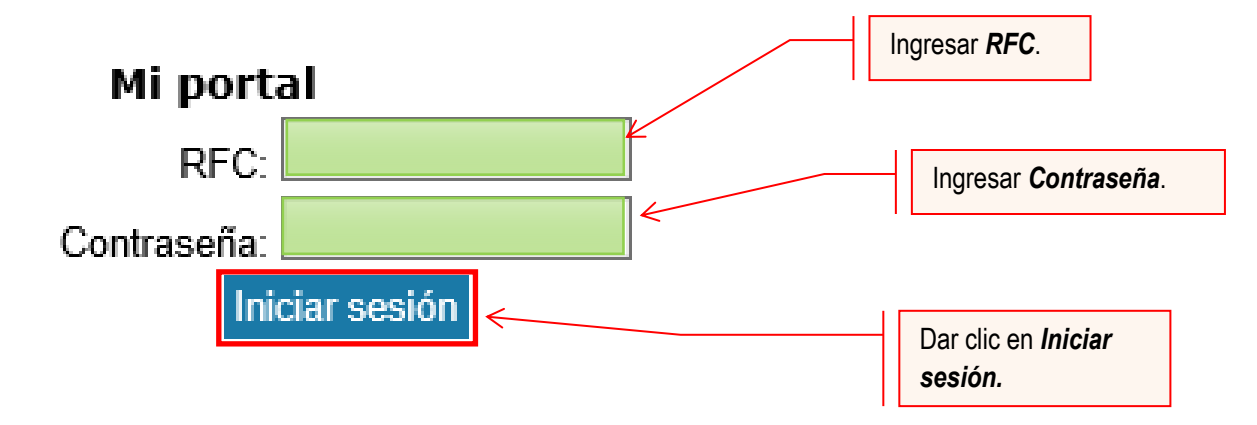

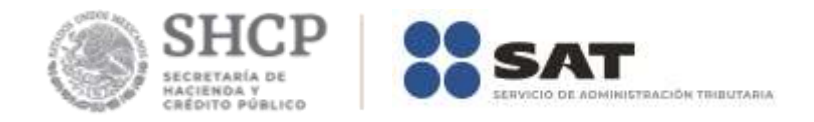

#### **Paso 5.-** Seleccionar la opción Servicios por Internet.

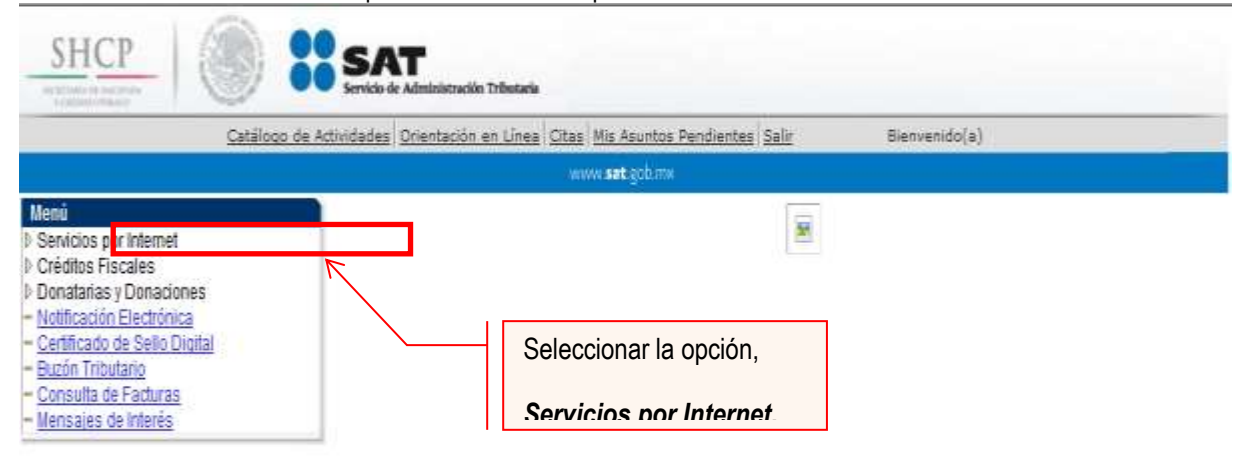

Al seleccionar una opción se desplegará otro menú.

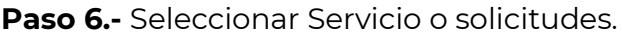

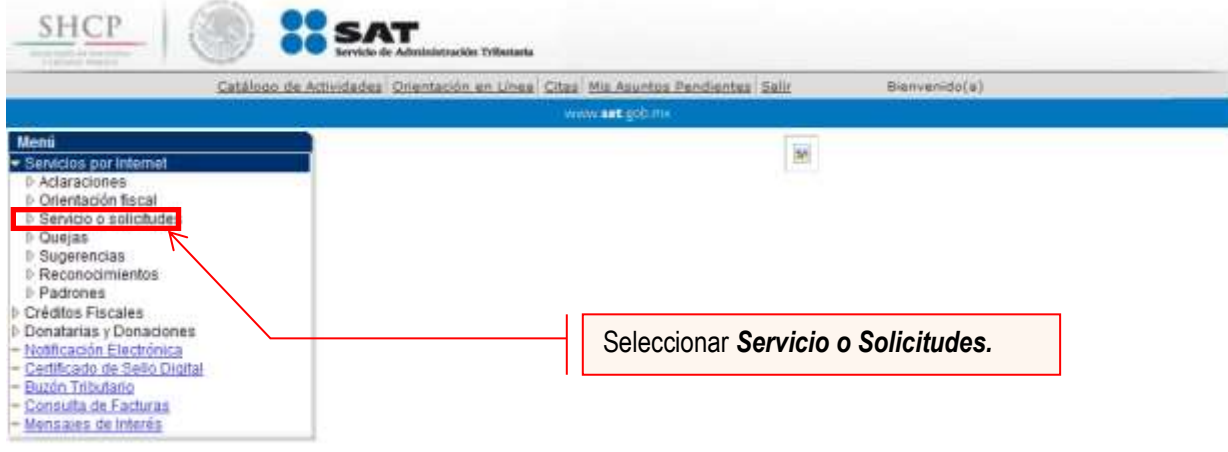

Esta opción abrirá una nueva ventana.

**Paso 7.-** Para realizar el registro de Servicio o Solicitud, se debe seleccionar Consulta.

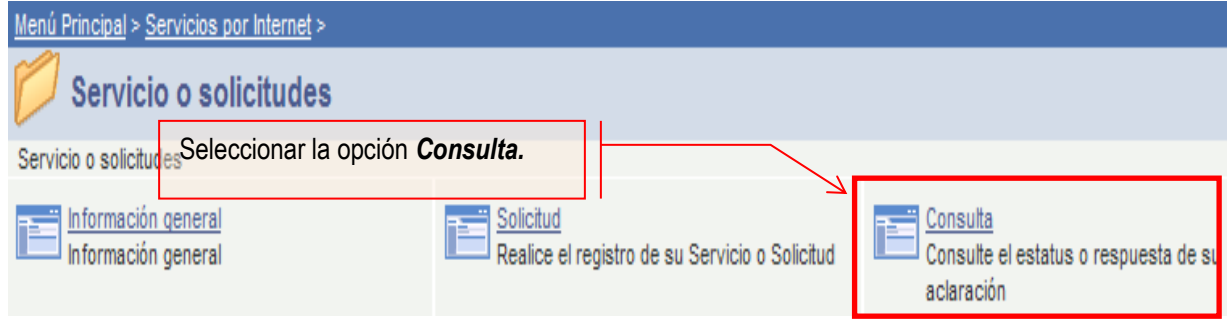

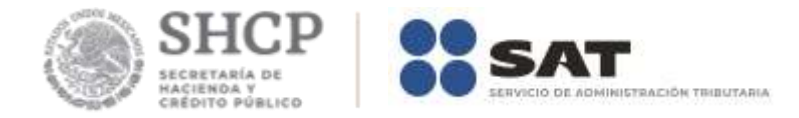

Se mostrará una ventana con nombre "Consulta de Servicios o Trámites Realizados".

Paso 8.- Capturar el número de folio asignado a su solicitud. Y dar clic en el botón Buscar.

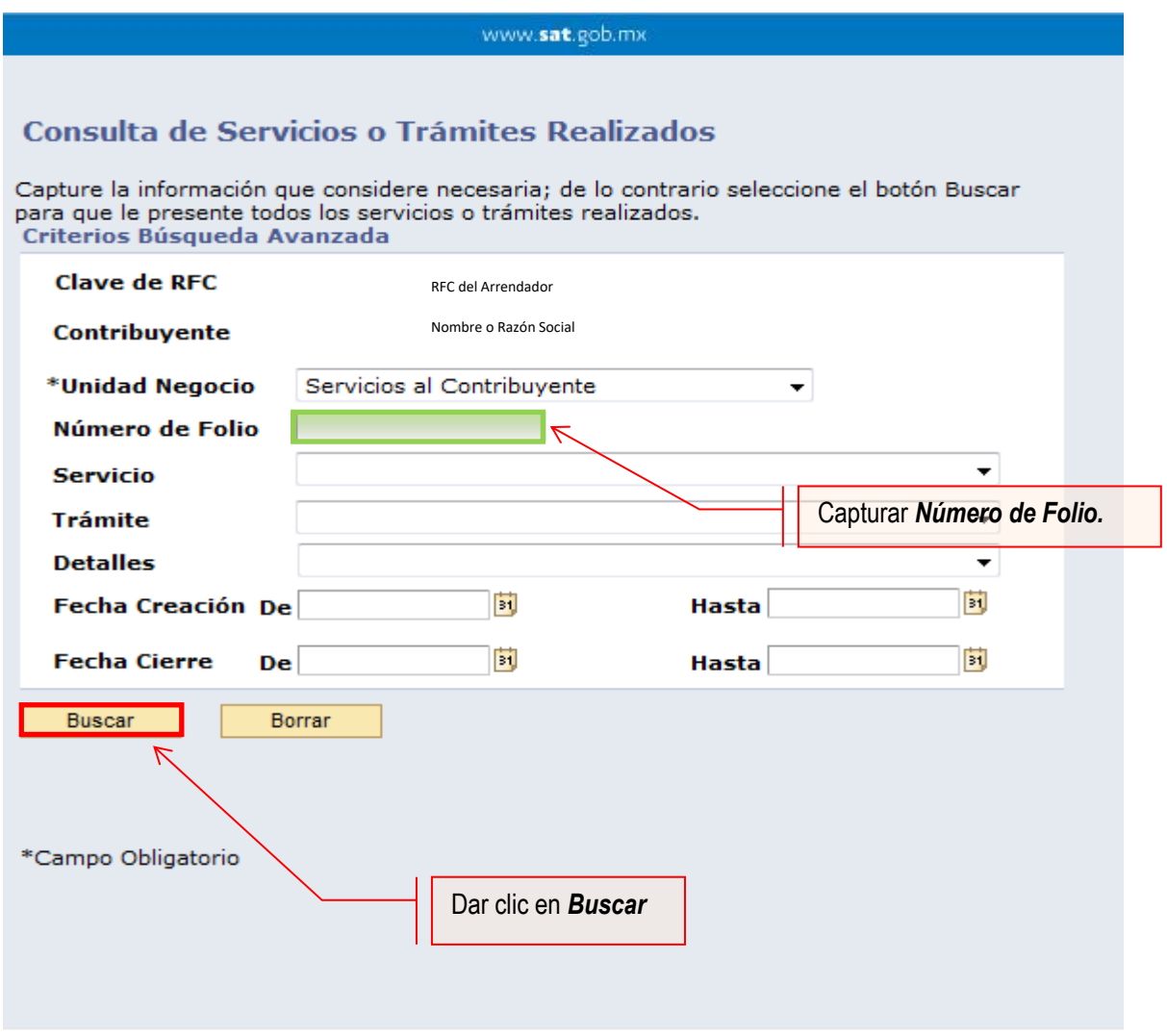

El sistema presenta la información correspondiente al estatus de la solicitud. Solo sí, el trámite a consultar se encuentre solventado, se podrá obtener acuse de respuesta.

## **FIN DEL PROCEDIMIENTO.**